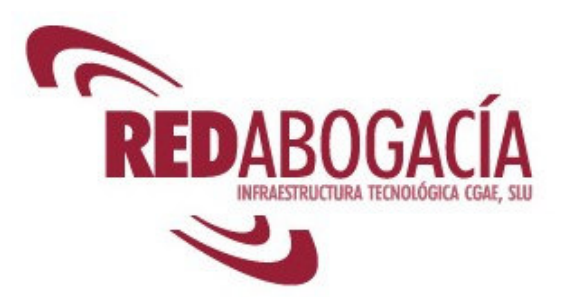

# **REDABOGACIA BACK-UP**

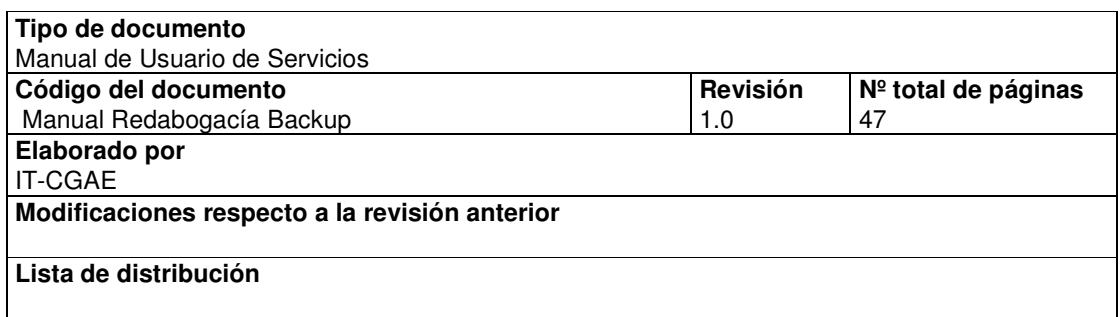

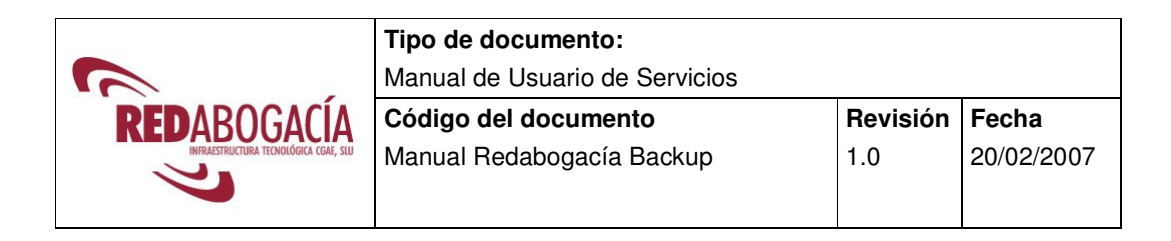

## **ÍNDICE**

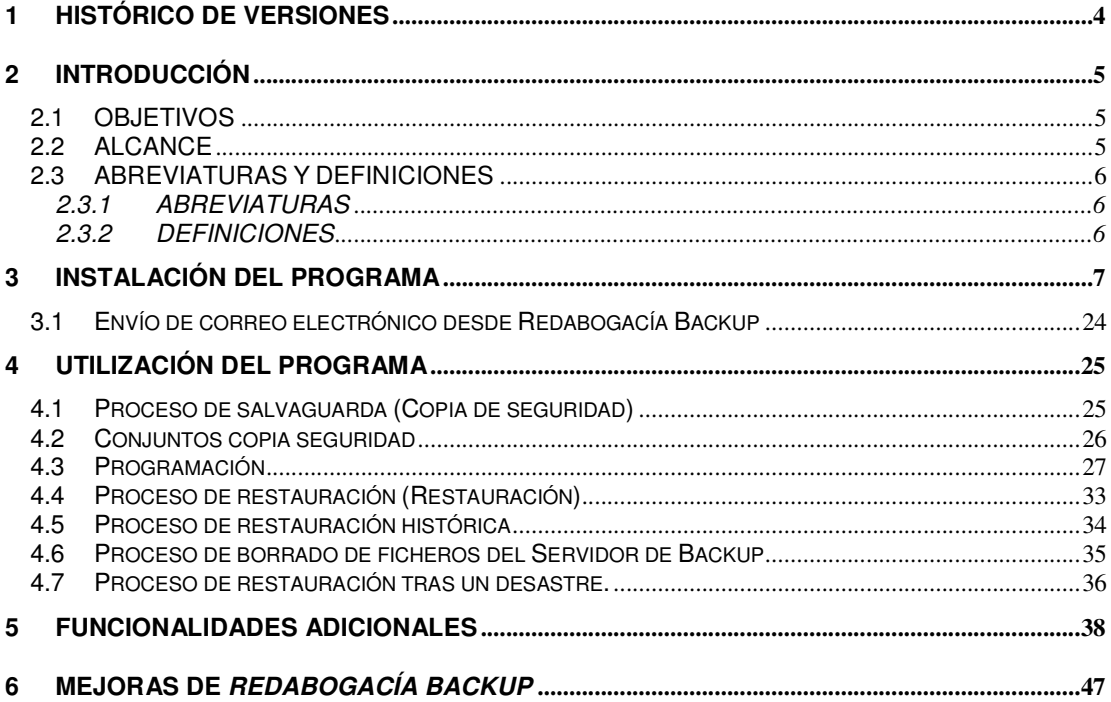

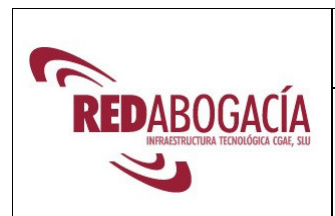

**Tipo de documento:** 

Manual de Usuario de Servicios

**Código del documento** 

Manual Redabogacía Backup

**Revisión** 1.0 **Fecha** 

20/02/2007

## **ÍNDICE DE FIGURAS**

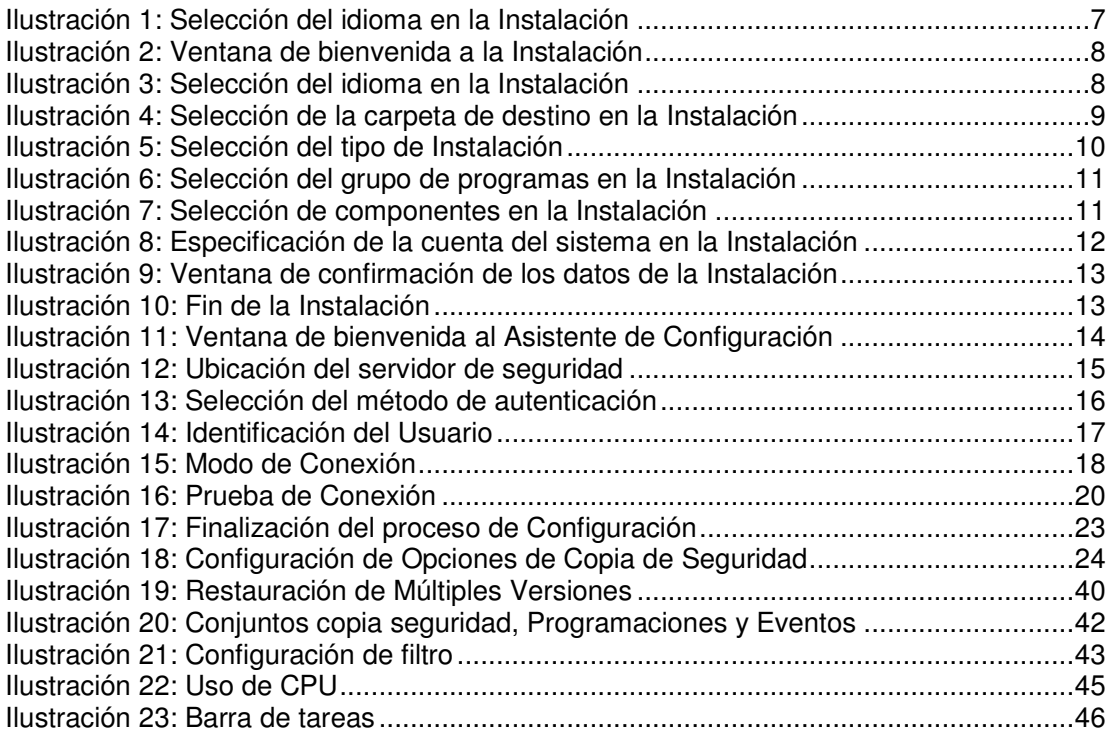

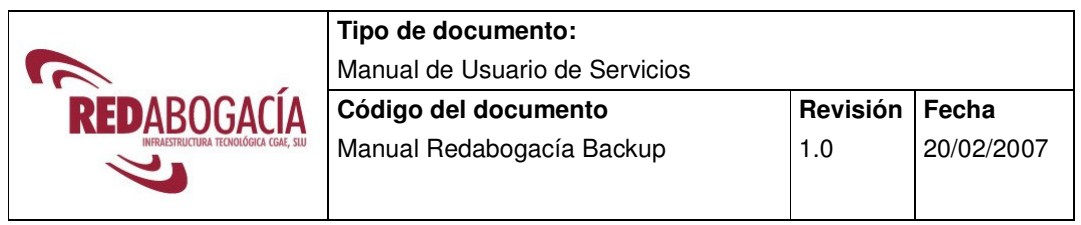

## **1 HISTÓRICO DE VERSIONES**

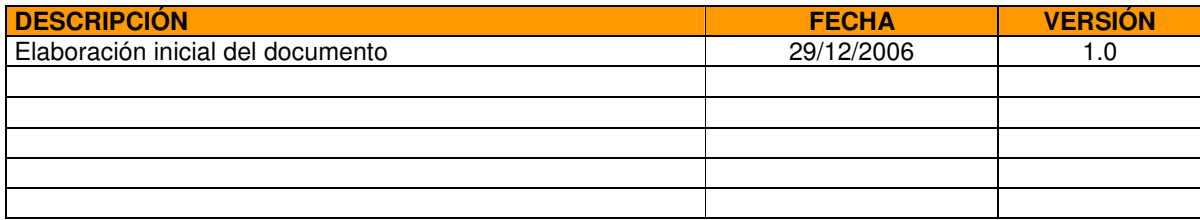

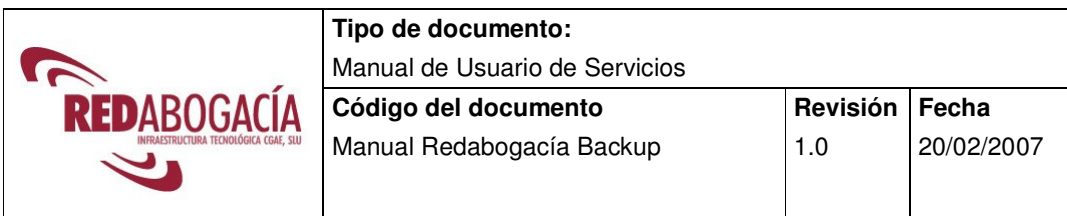

## **2 INTRODUCCIÓN**

**Redabogacia Backup** es un servicio para la realización automática y remota de copias de seguridad de archivos en formato electrónico a través de Internet.

Sólo se necesita una conexión a Internet (RDSI, ADSL, telefonía móvil) o a una red corporativa que pueda transmitir datos a Internet.

Puede acceder a este servicio haciendo clic en el enlace de **Redabogacia Backup** que encontrará en la zona privada de su colegio en www.redabogacia.org.

## **2.1 OBJETIVOS**

El presente documento se elabora con el objetivo de definir la operativa del servicio Redabogacia Backup.

## **2.2 ALCANCE**

El presente documento va dirigido al personal de los Colegios de Abogados. **Redabogacia Backup** proporciona al colegio de abogados la posibilidad de salvar documentos informáticos esenciales con la periodicidad que elija y a la hora preferida por cada usuario.

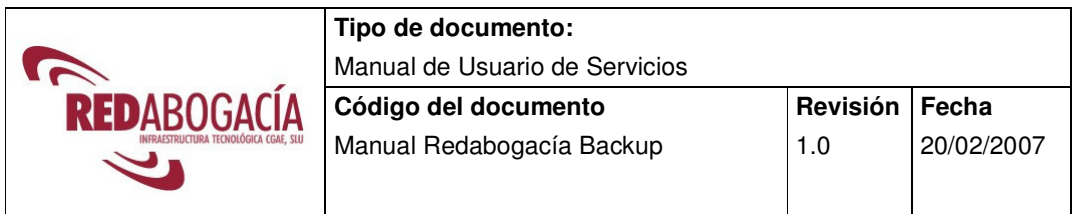

## **2.3 ABREVIATURAS Y DEFINICIONES**

### **2.3.1 ABREVIATURAS**

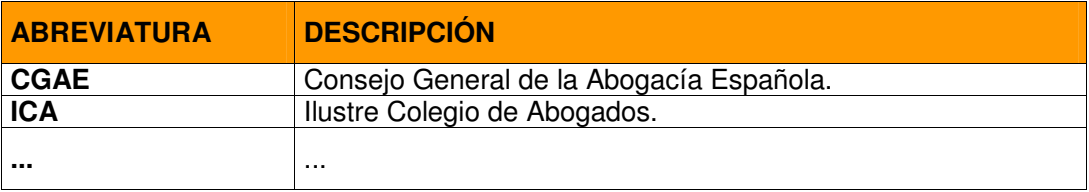

## **2.3.2 DEFINICIONES**

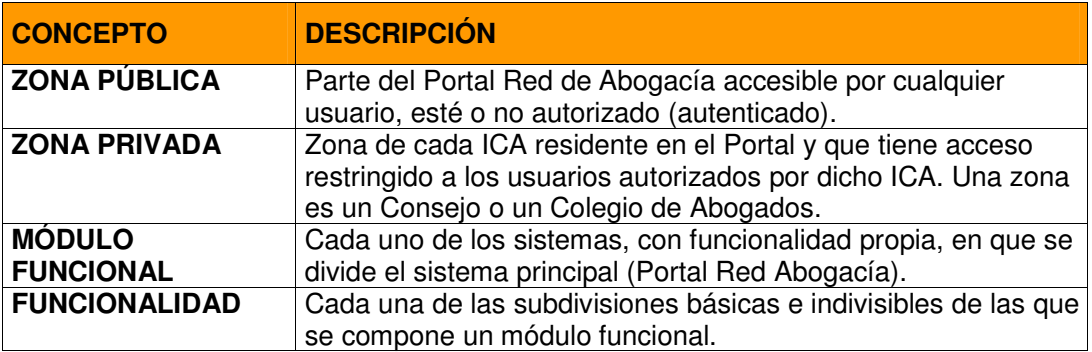

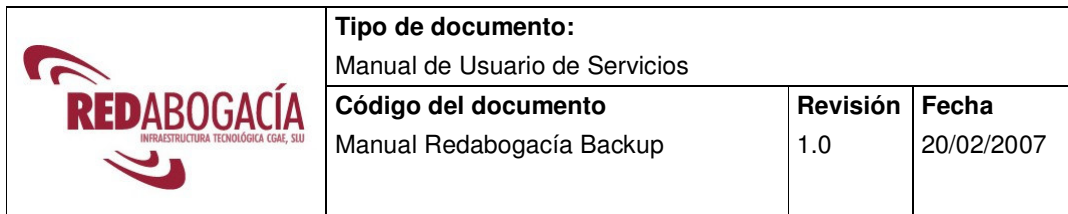

## **3 INSTALACIÓN DEL PROGRAMA**

## **PARAMETRIZACIÓN INICIAL**

La primera pantalla que verá es la siguiente, en la cual deberá elegir el idioma con el que quiere trabajar.

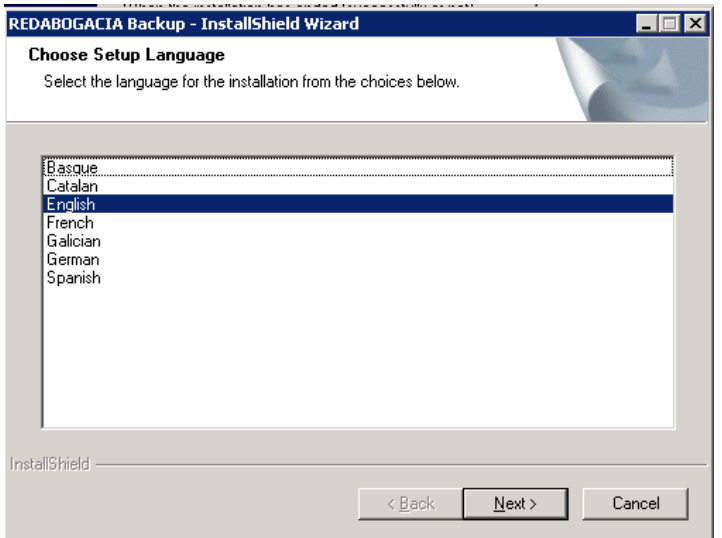

Ilustración 1: Selección del idioma en la Instalación

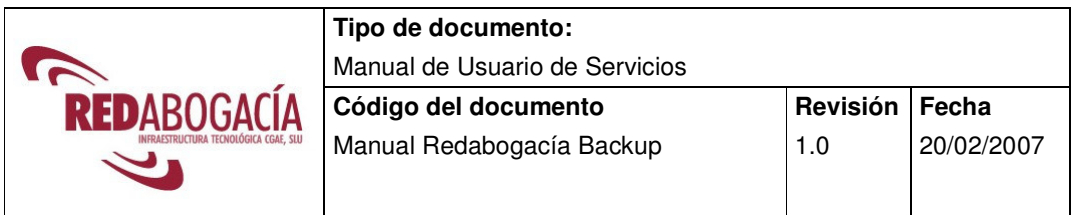

Una vez seleccionado el idioma se mostrará la ventana de bienvenida a la instalación. Pulse "SIGUIENTE" para continuar.

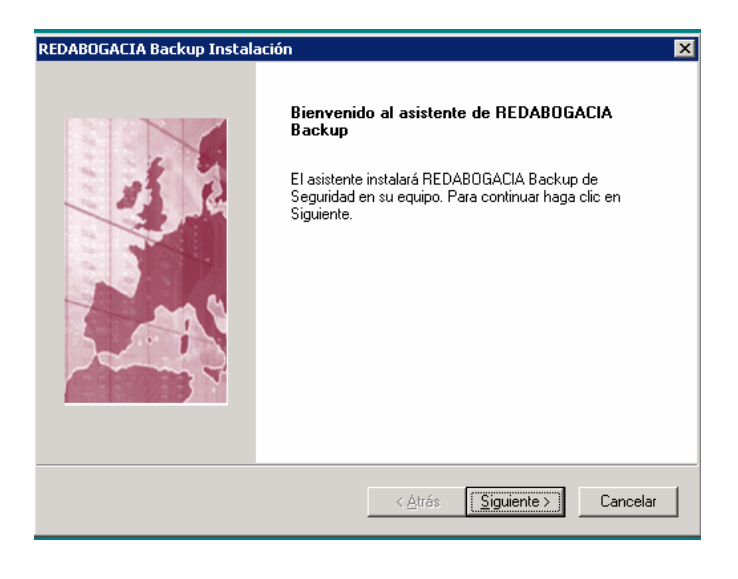

Ilustración 2: Ventana de bienvenida a la Instalación

A continuación se mostrará la ventana del contrato de licencia. Para continuar con la instalación deberá pulsar "SÍ", teniendo en cuenta que esta acción significa que acepta todos los términos del acuerdo de licencia.

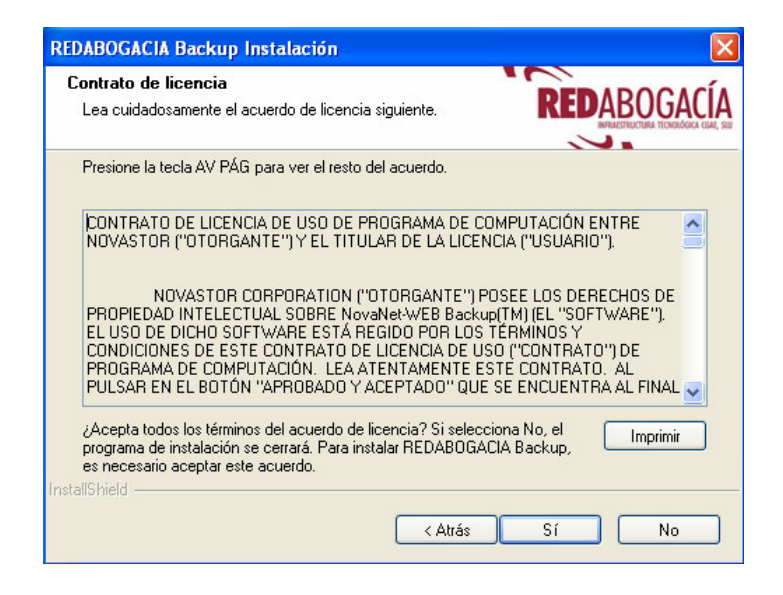

Ilustración 3: Selección del idioma en la Instalación

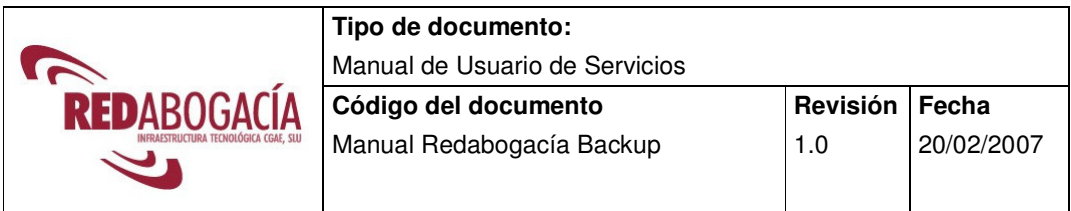

En la pantalla siguiente tendrá que pulsar el botón "SIGUIENTE", salvo en el caso de que desee cambiar la carpeta sobre la que se instalará el programa.

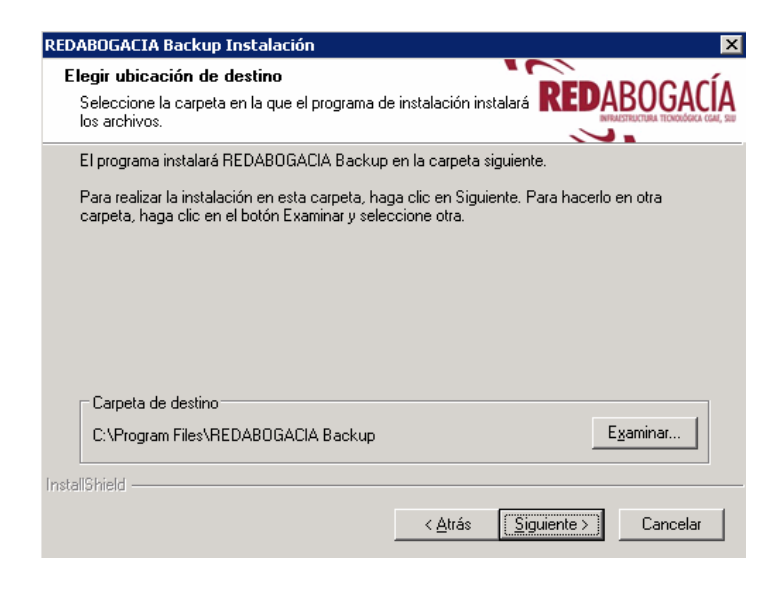

Ilustración 4: Selección de la carpeta de destino en la Instalación

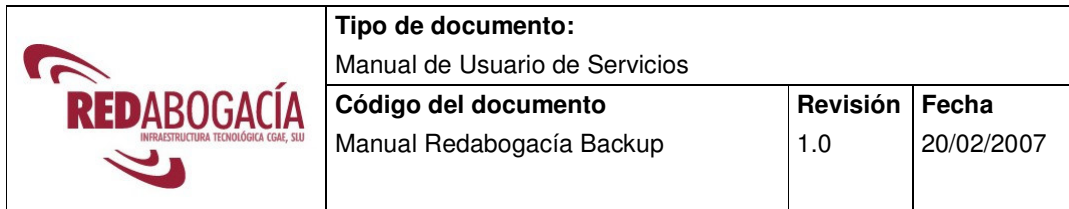

A continuación deberá seleccionar el tipo de instalación que desea realizar:

- Típica: El programa se instalará con las opciones más comunes.
- Compacta: El programa se instalará con el mínimo número de opciones requeridas.
- Personalizada: Permite seleccionar las opciones que se van a instalar.

Se recomienda seleccionar el tipo de instalación Típica.

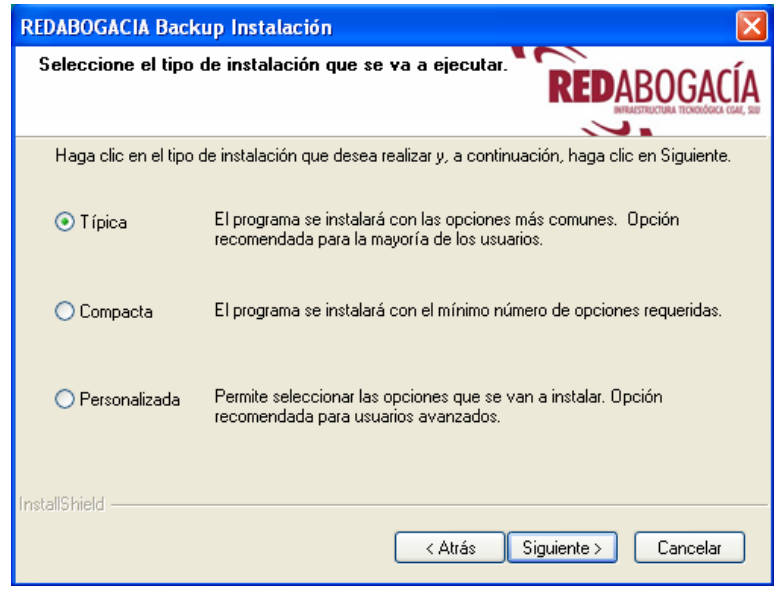

Ilustración 5: Selección del tipo de Instalación

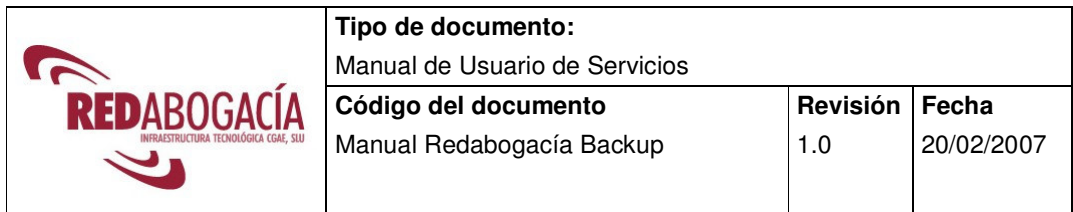

En la pantalla siguiente tendrá que pulsar el botón "SIGUIENTE", salvo en el caso de que desee cambiar la carpeta de programas donde se añadirán los iconos de programa.

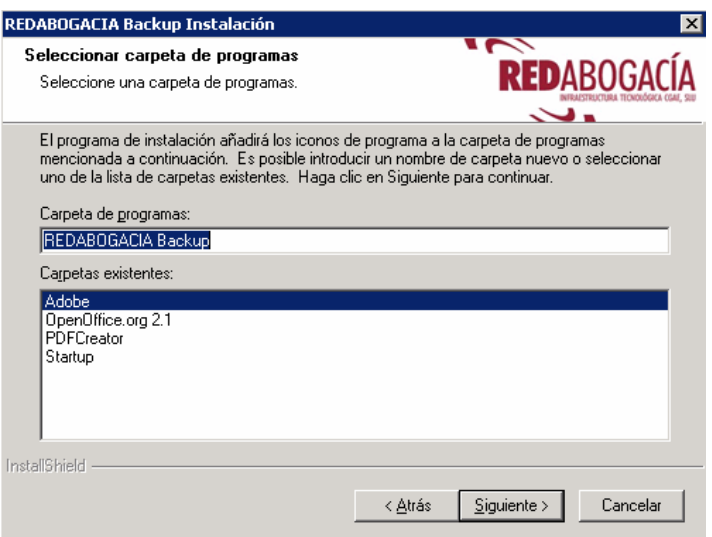

Ilustración 6: Selección del grupo de programas en la Instalación

Si su sistema operativo es posterior a Windows 98, le aparecerá la siguiente pantalla:

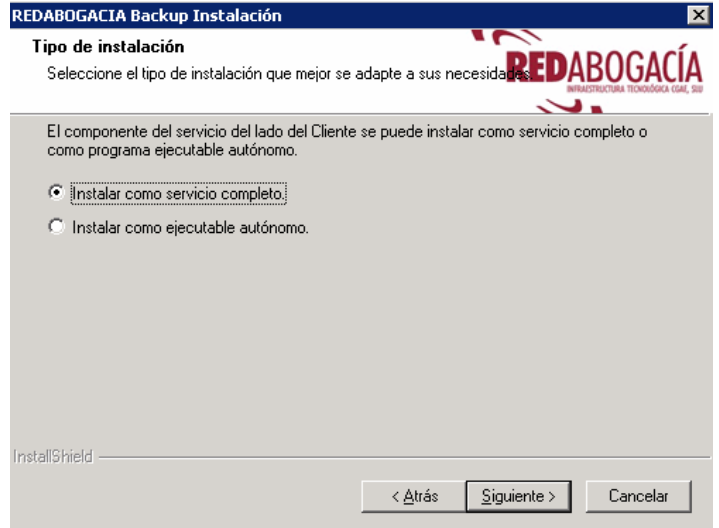

Ilustración 7: Selección de componentes en la Instalación

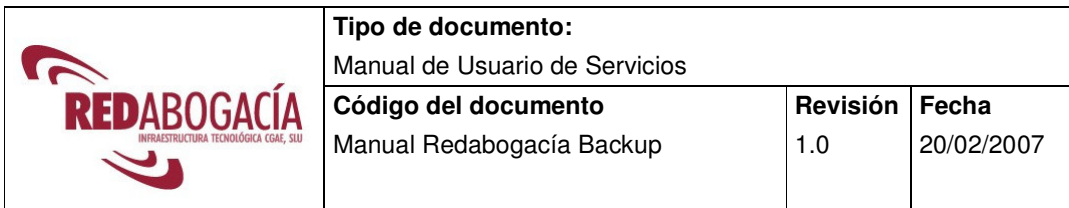

En ella deberá elegir si quiere ejecutar el programa como un "servicio completo" o como un "ejecutable autónomo".

Le recomendamos que instale el software como "ejecutable autónomo". Solo se recomienda ejecutar como "servicio completo" si su equipo es un servidor en el que no haya ninguna sesión abierta en el momento de ejecutarse. Si tiene dudas, llame a nuestro centro de asistencia al cliente en el **902 014 099**.

Si ha elegido instalarlo como "servicio completo" deberá decidir con qué usuario se ejecutará el servicio. Puede optar por "usar una cuenta del sistema local" o "usar otra cuenta de usuario". Le recomendamos esta segunda opción, y que indique un usuario que tenga privilegios de administrador de la máquina en la que se va a ejecutar.

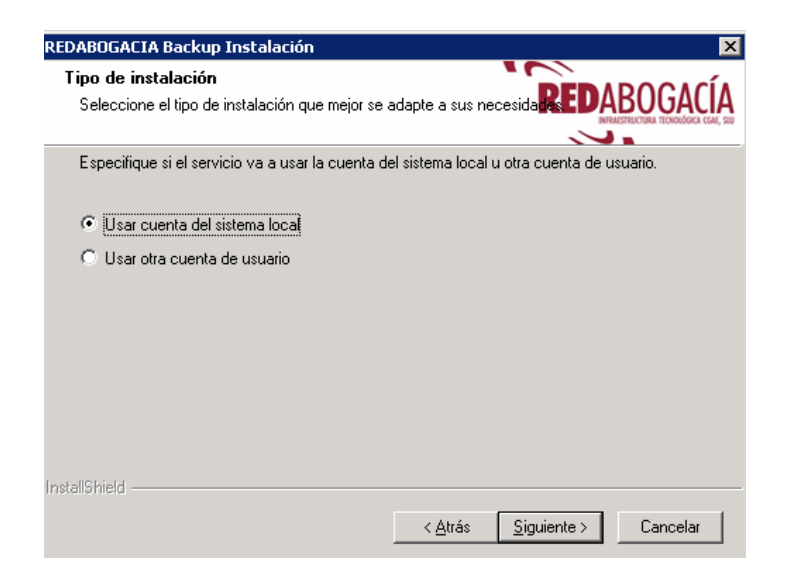

Ilustración 8: Especificación de la cuenta del sistema en la Instalación

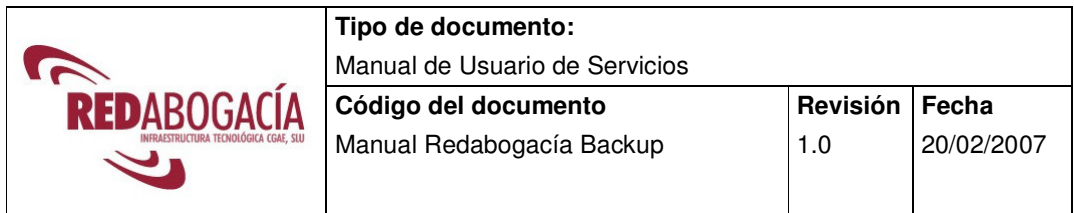

Una vez introducidos todos los datos de la instalación se le permitirá revisar dichos datos y realizar los cambios oportunos. Cuando todos los datos sean correctos pulse SIGUIENTE.

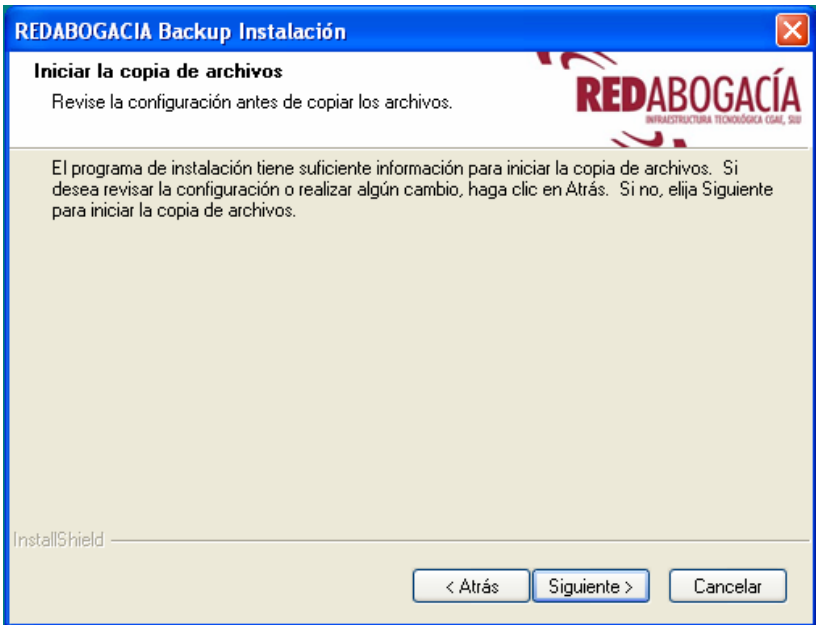

Ilustración 9: Ventana de confirmación de los datos de la Instalación

Por último el programa le indicará que la instalación se ha realizado correctamente.

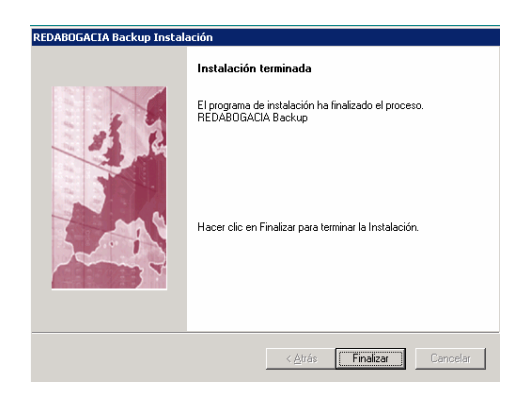

Ilustración 10: Fin de la Instalación

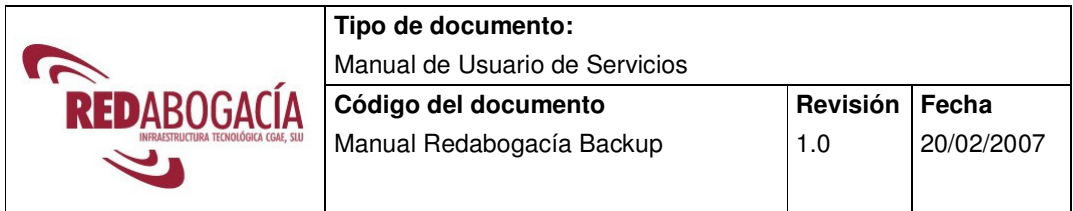

Una vez completada la instalación, el programa arrancará un proceso inicial en el que tendrá que rellenar los datos básicos para su funcionamiento.

### Pulse SIGUIENTE.

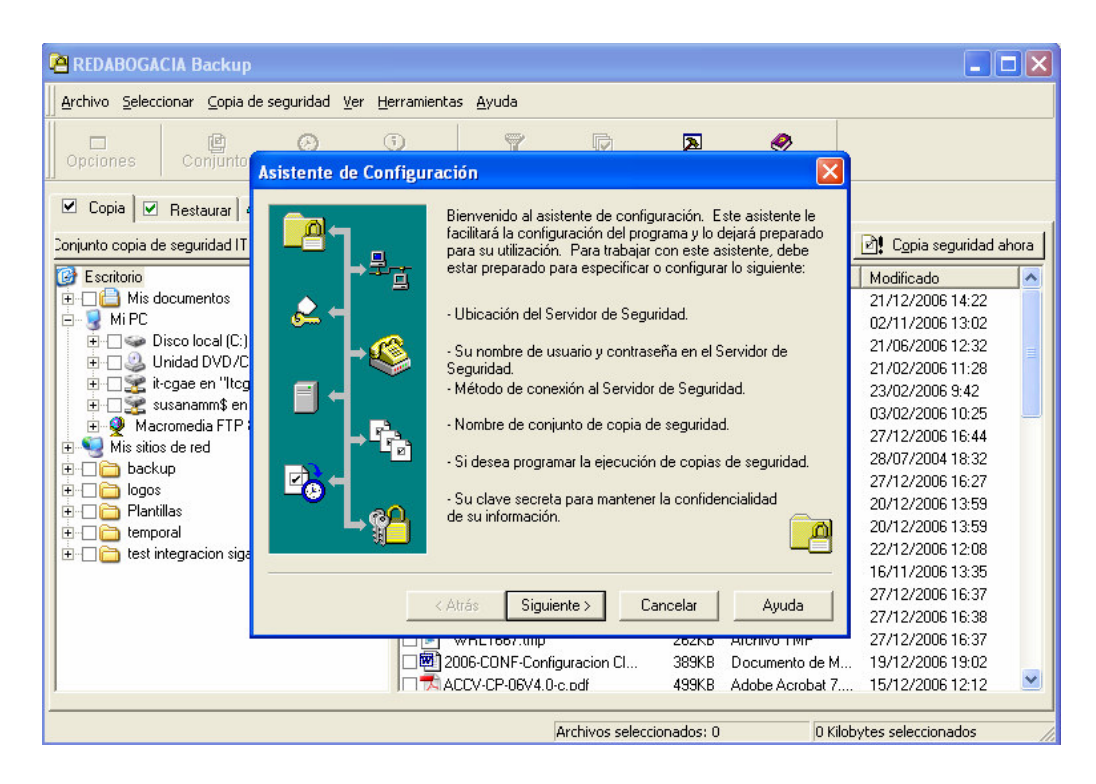

Ilustración 11: Ventana de bienvenida al Asistente de Configuración

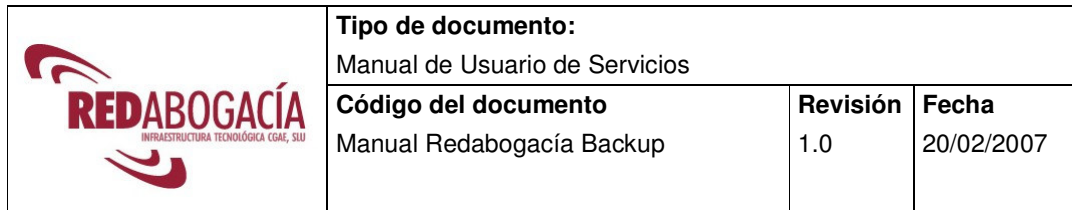

Estos datos a rellenar son:

### **UBICACIÓN DEL SERVIDOR DE SEGURIDAD**

En la primera pantalla deberá rellenar el campo "Nombre del Servidor o Dirección IP" con el valor **backup.redabogacia.org**. El campo "Puerto del servidor" déjelo con el valor por defecto **308**.

Pulse SIGUIENTE.

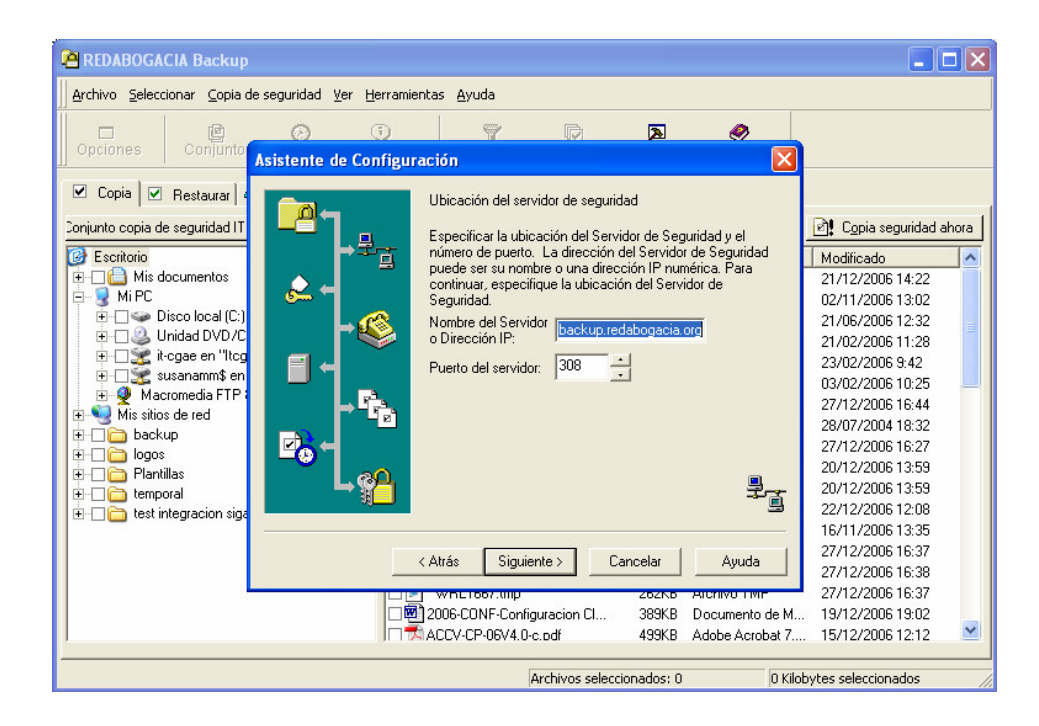

Ilustración 12: Ubicación del servidor de seguridad

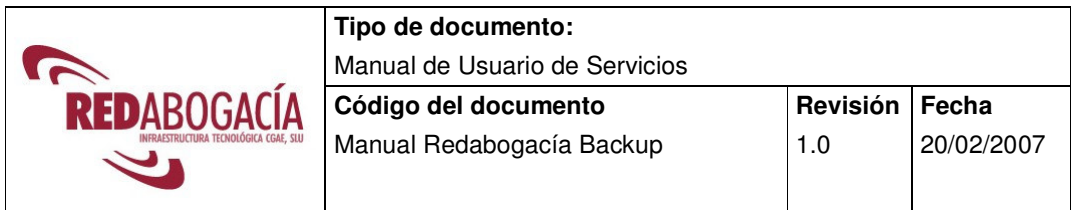

## **IDENTIFICACIÓN DE USUARIO**

En esta pantalla aparecerá seleccionada únicamente la primera opción "Tengo un nombre de usuario y una contraseña". Por tanto debe pulsar el botón SIGUIENTE.

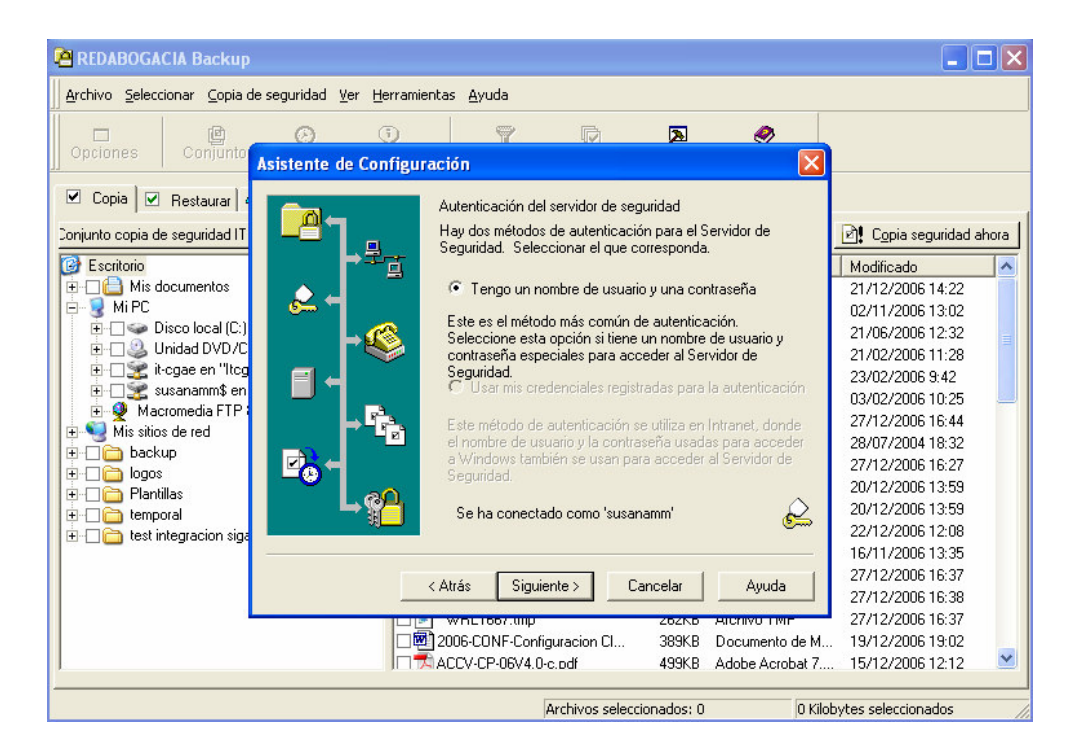

Ilustración 13: Selección del método de autenticación

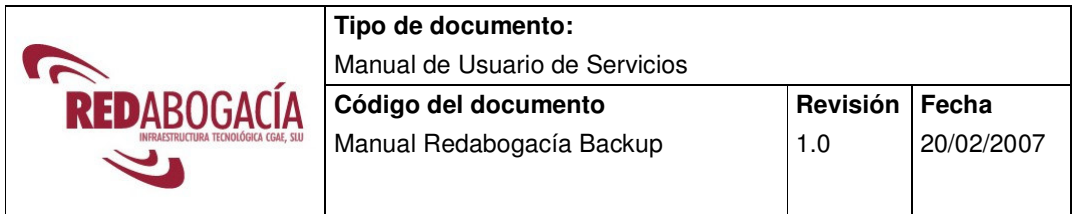

Ahora deberá rellenar los campos con el usuario y la contraseña que le habremos enviado por correo electrónico. Asegúrese de rellenar la contraseña bien en los dos campos.

Pulse SIGUIENTE.

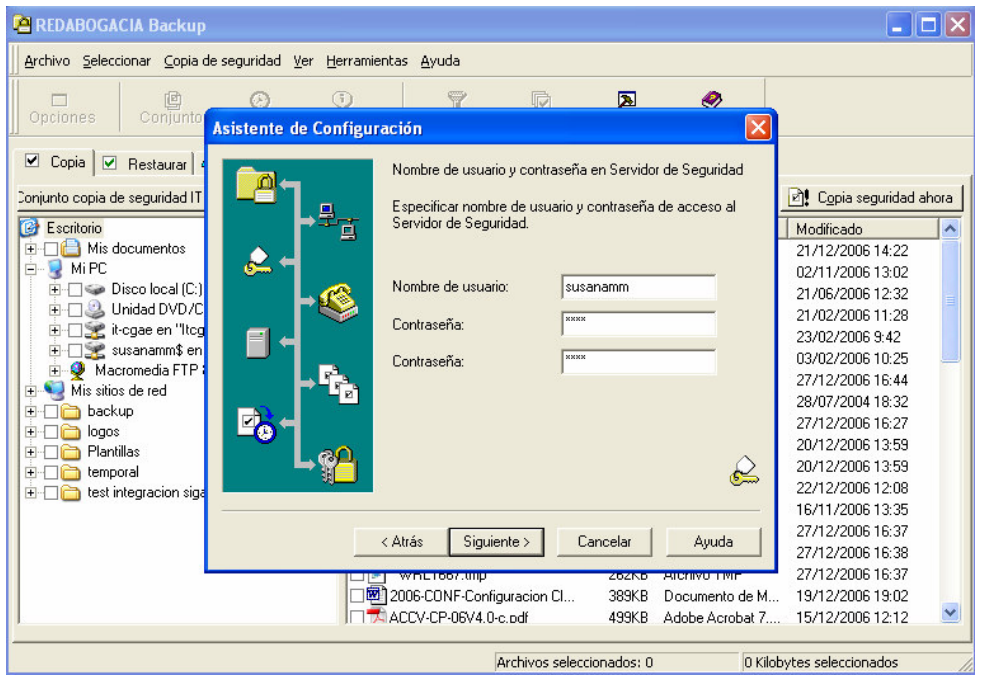

Ilustración 14: Identificación del Usuario

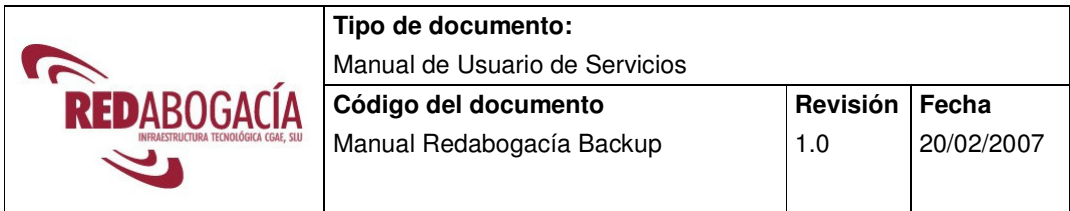

## **MODO DE CONEXIÓN**

En esta pantalla deberá elegir el modo de conexión que tiene con Internet.

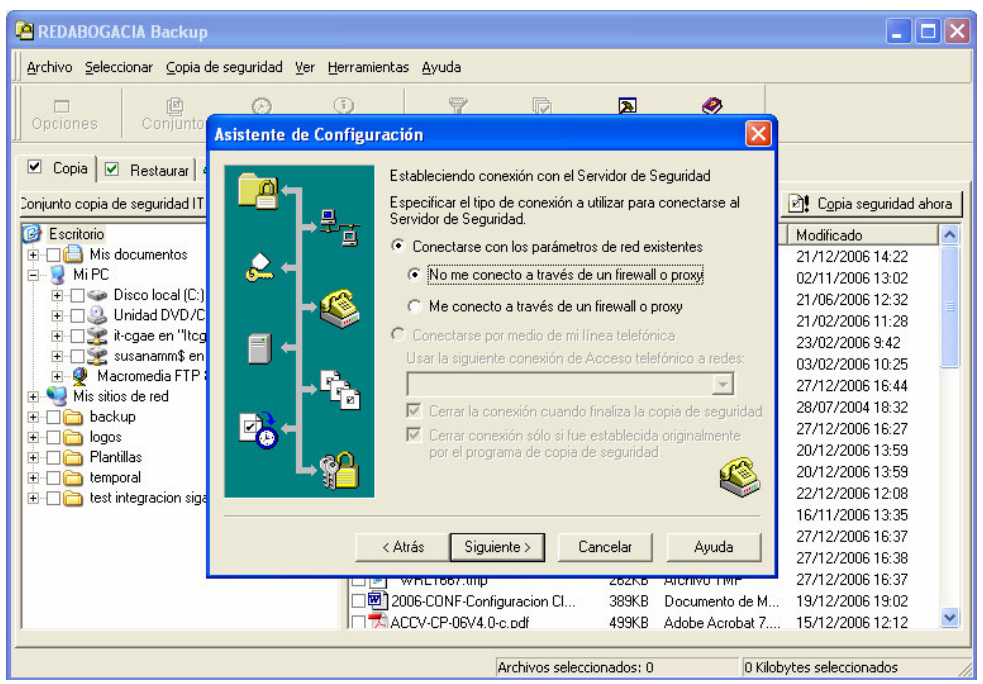

Ilustración 15: Modo de Conexión

1. Si tiene una conexión a Internet permanente, como ADSL o una red local a través de un Router, deje la opción por defecto: "Conectarse con los parámetros de red existentes". También deberá dejar esta opción marcada si usted conecta a Internet por cualquier otro medio ajeno al programa Redabogacía Backup, incluso si accede por módem pero usted prefiere abrir la conexión a Internet del modo más habitual: acceso telefónico a redes.

A continuación podrá activar cualquiera de las siguientes opciones:

• "No me conecto a través de un firewall o proxy": Si su acceso no se realiza a través de un Proxy o un Firewall deberá dejar esta opción seleccionada. Normalmente será esta la opción válida si accede a través de un módem ADSL o cable desde su casa u oficina.

- "Me conecto a través de un firewall o proxy": Esta opción solamente deberá activarla si usted está en una red local que utilice un Proxy o Firewall para acceder a Internet. Esta opción solamente deberá usarla consultando con el administrador de sistemas de su empresa.
- 2. Si usted accede a Internet mediante un módem y quiere que Redabogacía Backup se encargue de realizar la conexión a Internet cuando necesite acceder al servidor, deberá seleccionar la opción "Conectarse por medio de mi línea telefónica". En este caso deberá elegir el acceso telefónico a redes que quiere que el programa utilice. En la caja "Usar la siguiente conexión de Acceso telefónico a redes" deberá seleccionar la que prefiera de entre las que haya definido en su sistema.

A continuación podrá activar cualquiera de las siguientes opciones:

- "Cerrar la conexión cuando finaliza la copia de seguridad": Si activa esta opción, el programa cerrará la conexión a Internet cuando haya terminado la conexión con el servidor, tanto para hacer la salvaguarda, para hacer una restauración, o cualquier otra operación que necesite conexión.
- "Cerrar la conexión sólo si fue establecida originalmente por el programa de copia de seguridad": Si activa esta opción la conexión a Internet solamente se cerrará si fue iniciada por Redabogacía Backup. Si fue iniciado desde fuera del programa no será cerrada por éste.

Pulse SIGUIENTE.

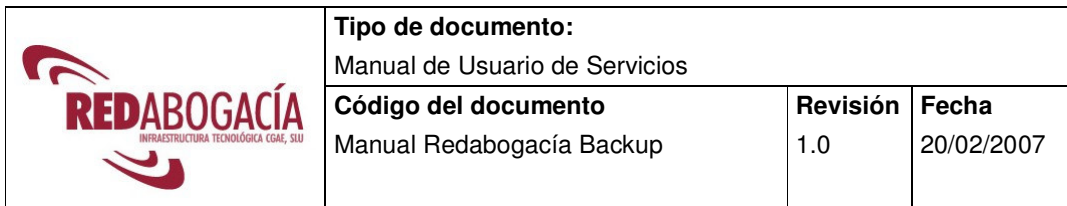

### **PRUEBA DE CONEXIÓN**

Ahora podrá verificar que lo ha hecho todo bien y tiene acceso al servidor del proveedor garantizado por el CGAE. Pulse en el botón grande "Probar conexión con el Servidor". Si todo va bien recibirá un mensaje del servidor que le felicitará y le dará la bienvenida. Si es así continúe. Si algo va mal, revise los pasos anteriores. Si aun así no encuentra el problema, póngase en contacto con nuestro servicio de asistencia técnica enviando un correo electrónico a backup@redabogacia.org.

Pulse SIGUIENTE.

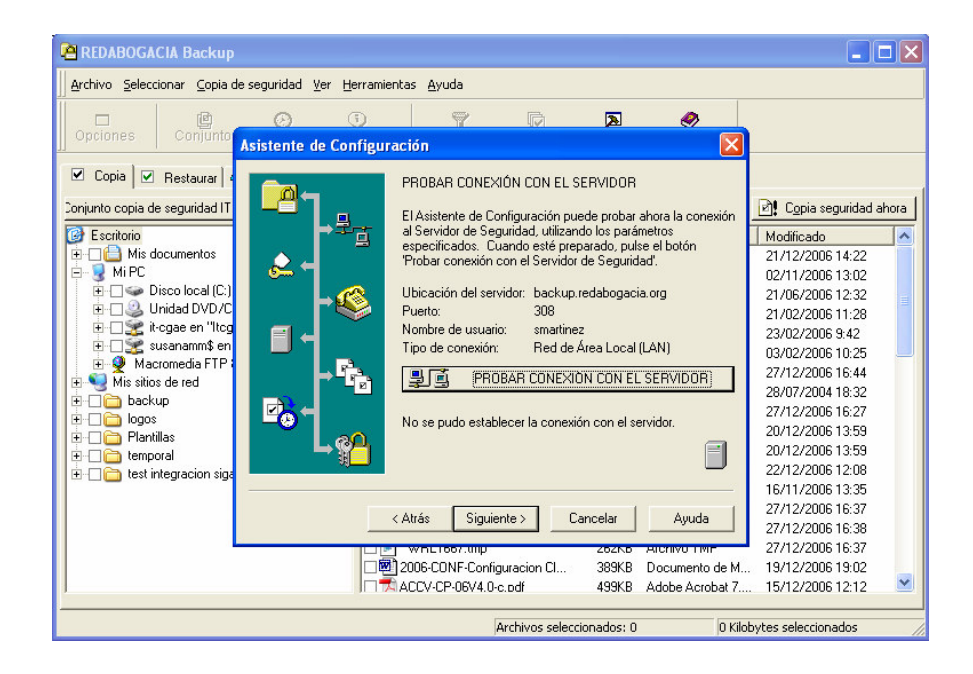

Ilustración 16: Prueba de Conexión

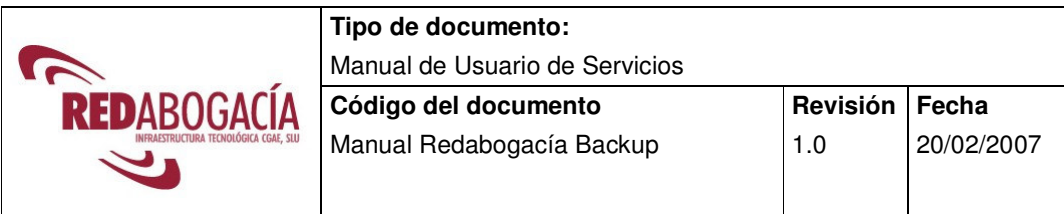

### **CONFIGURAR CONJUNTOS DE COPIA DE SEGURIDAD**

Si deseara agrupar de manera independiente algunos ficheros de su disco para poder asignarle planificaciones distintas, podrá crear tantos conjuntos como quiera.

En esta pantalla deberá darle un nombre al primero de estos conjuntos. Por defecto lo llamará con el nombre de su ordenador seguido de las palabras "backup set". Puede darle el nombre que quiera.

Pulse SIGUIENTE.

### **PROGRAMAR CONJUNTOS DE COPIAS DE SEGURIDAD**

En esta pantalla puede optar por crear ya una planificación para su salvaguarda. Para ello debería pulsar en el botón grande que aparece en el centro de la ventana ("Crear ahora una programación de copia de seguridad"). Le aconsejamos que no lo haga en este momento y pulse el botón "Siguiente". Déjelo para más adelante. En el próximo capítulo, en el apartado 4.3 explica cómo planificar su salvaguarda para asegurar que sus datos estarán siempre a salvo.

Si decide crear una planificación ahora verá que las diferentes opciones de planificación son:

- **Diaria**: Si sus datos se modifican con mucha frecuencia debería hacer copias todos los días. Tenga en cuenta que debe planificarlo a una hora en la que su ordenador esté encendido. Si lo apaga cuando deja su trabajo, debería planificarlo a una hora en la que esté seguro que permanece encendido o elegir la cuarta opción, es decir, que se ejecute al apagarlo.
- **Semanal**: Si sus datos varían poco, o ha elegido un conjunto de datos que varían poco, ésta es su opción. Tenga en cuenta lo mismo que antes indicamos sobre el hecho de que el ordenador esté encendido.
- **Mensual**: Si sus datos varían poco, o ha elegido un conjunto de datos que varían poco, esta es su opción. Tenga en cuenta lo mismo que antes indicamos sobre el hecho de que el ordenador esté encendido.

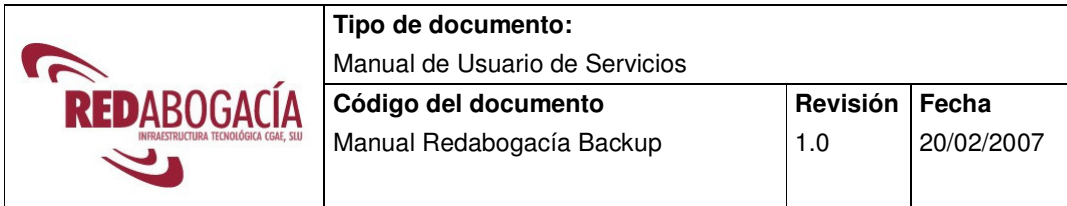

• **Al apagar**: Si su ordenador debe ser apagado a diario y no puede hacer la copia mientras trabaja o al mediodía, esta opción es la más indicada. Será la mejor manera de que nunca se deje de hacer la salvaguarda de sus datos.

Consulte en el próximo capítulo de este manual el apartado de **planificación** para ver en detalle como programar sus salvaguardas.

Pulse SIGUIENTE.

### **CLAVE SECRETA DE ENCRIPTACIÓN**

En la siguiente página deberá elegir la clave de encriptación. Al definir su clave secreta, solo usted podrá desencriptar la información que ha guardado. Ni siquiera nosotros podremos hacerlo. De este modo tendrá el máximo nivel de seguridad y confidencialidad.

Tiene la opción de escribir una frase que le recuerde la clave secreta de encriptación que ha utilizado. Rellene para ello el campo "Establecer una clave secreta especial para encriptar los archivos".

Pulse SIGUIENTE.

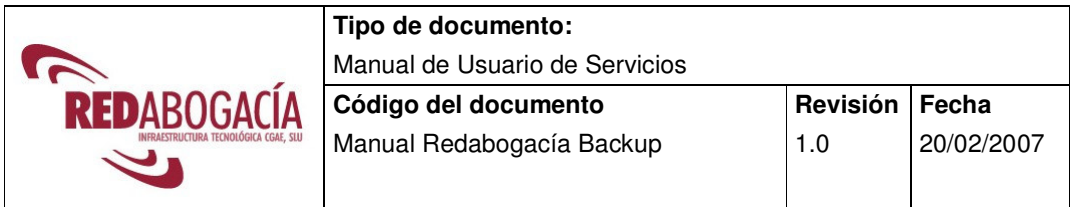

## **FINALIZACIÓN DEL PROCESO (¡¡¡TODO HECHO!!!)**

En la página final, simplemente pulse 'Finalizar' para completar la instalación y comenzar a usar el programa.

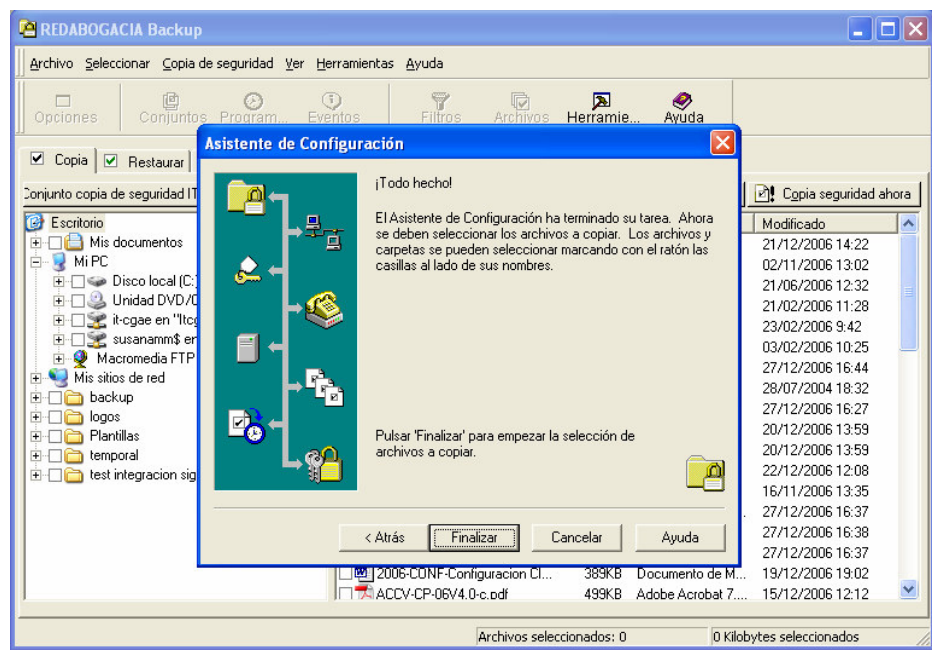

Ilustración 17: Finalización del proceso de Configuración

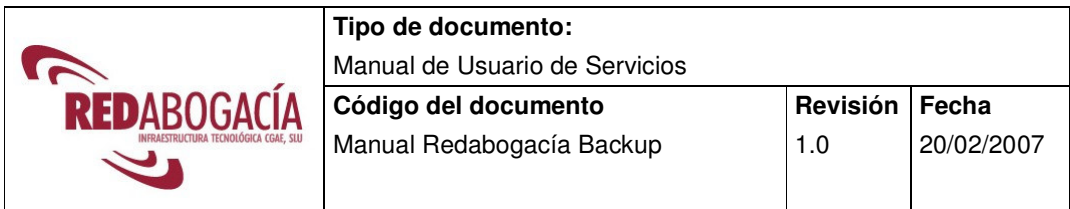

## **3.1 Envío de correo electrónico desde Redabogacía Backup**

Redabogacía Backup puede realizar el envío de un correo electrónico al terminar una copia de seguridad, informando del resultado del mismo a las cuentas que se indiquen. Esta utilidad necesita ser configurada desde el programa entrando en **Ver** < **Opciones**  < **Copia seguridad** < **Correo**:

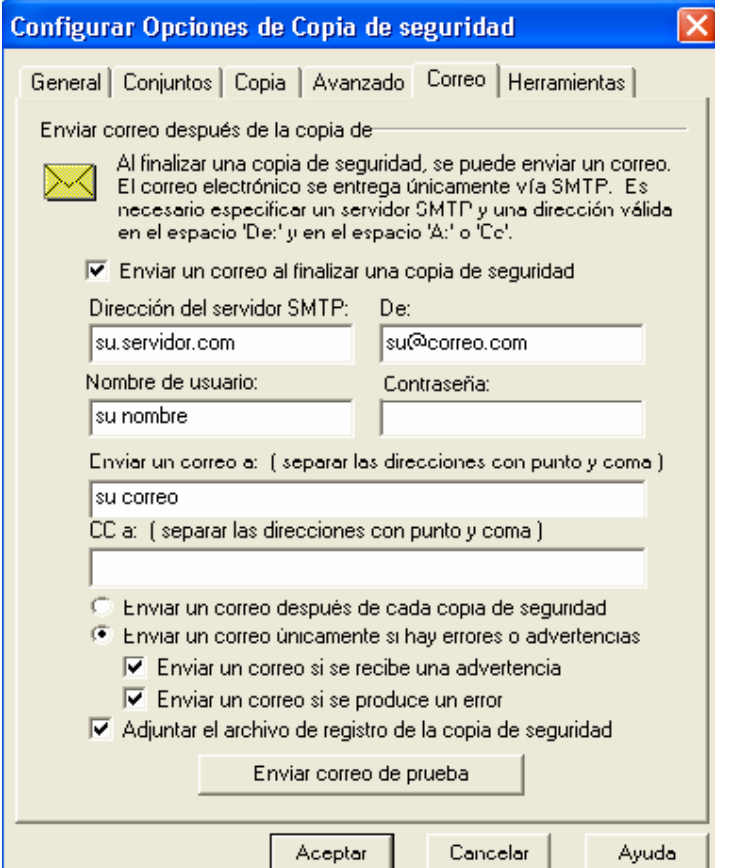

Ilustración 18: Configuración de Opciones de Copia de Seguridad

Deberá usted usar su propio servidor smtp, el mismo que usa habitualmente para su correo electrónico, utilizando como autenticación su propio usuario y contraseña. Puede personalizar las opciones como desee, enviando un correo después de cada copia o únicamente si hay errores o advertencias.

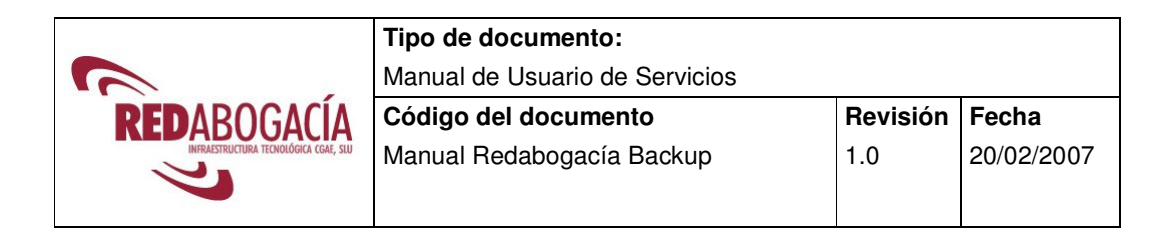

## **4 UTILIZACIÓN DEL PROGRAMA**

## **4.1 Proceso de salvaguarda (Copia de seguridad)**

Realizar una salvaguarda o backup es muy sencillo. Siga estas instrucciones y lo tendrá a punto rápidamente.

- 1. Abra el programa y seleccione la solapa "Copia" (se abrirá por defecto al abrir el programa).
- 2. En la parte izquierda de la ventana seleccione las carpetas y/o los ficheros que desea salvar. Para seleccionar una carpeta pulse sobre el cuadrado pequeño que está a la izquierda del símbolo amarillo de la carpeta.
- 3. Para ver todo el contenido de su disco es necesario pinchar en el signo más (+) de la izquierda de cada carpeta hasta que elija todo lo que quiere salvar.
- 4. Si pincha en el cuadrado correspondiente a una carpeta seleccionará todo el contenido de la misma: subcarpetas y ficheros. De este modo, cuando añada ficheros o carpetas a un directorio seleccionado por completo, también se hará una salvaguarda de los mismos en el futuro.
- 5. Si solamente desea salvaguardar algunos ficheros de un directorio, selecciónelos en la ventana de la derecha.
- 6. Continúe con el paso 4 hasta que haya seleccionado todos los directorios y ficheros que desea salvar.
- 7. El programa le informa de la cantidad de información que ha seleccionado. En la parte inferior derecha del programa verá que indica:

## **XXX.XXX Kilobytes seleccionados**

Esa es la cantidad total de información que tiene seleccionada para salvar en los servidores.

- 8. Para comenzar la salvaguarda inmediatamente, pulse el botón "Copia de seguridad ahora" en la parte superior derecha de la ventana de la derecha del programa.
- 9. Para programar una salvaguarda periódica, vaya al apartado Programación.
- 10. Ya ha terminado de realizar su Salvaguarda.

## **4.2 Conjuntos copia seguridad**

Si desea realizar distintas agrupaciones de los ficheros de su disco puede hacerlo mediante la funcionalidad de "Conjuntos copia seguridad". Esta agrupación múltiple le permitirá, por ejemplo, realizar su salvaguarda en distintos momentos, asignando a cada uno de los conjuntos una planificación distinta.

En la instalación inicial del programa le dio nombre al primero de estos conjuntos. En la ventana izquierda del programa, debajo de las solapas "Copia, Restaurar y Registros", verá un rectángulo que pondrá "Conjunto de copia de seguridad" seguido del nombre del mismo. Le aparecerá el nombre que le dio en la fase de instalación del programa.

Si pincha sobre ella aparecerá una primera línea que pone "Nuevo conjunto de copia de seguridad" y otra u otras con los distintos conjuntos de datos definidos. Si pulsa cualquiera de los conjuntos pasará a ver las carpetas y ficheros que la componen.

Pulse sobre la línea "Nuevo conjunto de copia de seguridad" y procederemos a crear un nuevo conjunto de datos.

Lo primero que tendrá que hacer es darle nombre. Le aparecerá una caja con el mensaje "Nombre del conjunto de copia de seguridad". Ponga el nombre que desea. Si por ejemplo quiere agrupar todos los datos que solamente va a salvar una vez a la semana, puede llamarlo "Datos semanales".

Pulse SIGUIENTE.

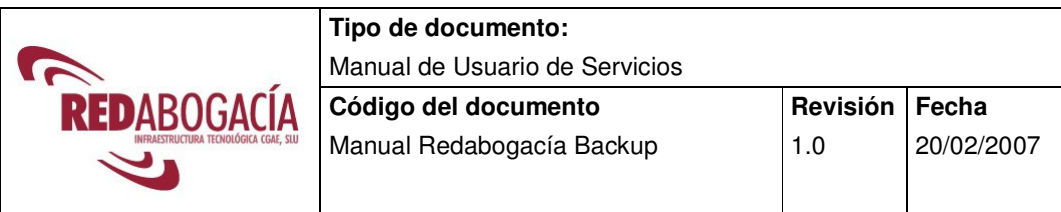

En la siguiente pantalla podrá optar por crear el conjunto sin ninguna selección inicial de ficheros ("Crear un conjunto vacío") o podrá optar por basarse en un conjunto ya existente y a partir de éste crear el nuevo conjunto. Si opta por la primera le saldrá seguidamente una pantalla de confirmación y solamente tendrá que pulsar el botón "Finalizar".

Si opta por basarse en un conjunto previo, al pulsar siguiente le aparecerá una pantalla con los conjuntos que ya tiene creados. Elija aquellos en los que se basará y automáticamente este nuevo conjunto contendrá todas las carpetas y ficheros que contenían los que haya seleccionado. Pulse siguiente y ya solo tendrá que confirmar la creación pinchando en el botón "Finalizar".

Por último le aparecerá un mensaje preguntándole si desea situarse en el nuevo conjunto creado para gestionarlo. Si responde que SI podrá modificar las carpetas y ficheros seleccionados y hacer una salvaguarda. Si contesta que NO deberá seleccionarlo del modo que ya explicamos al inicio de este punto.

## **4.3 Programación**

La herramienta de programación que le ofrece Redabogacía Backup le permitirá múltiples maneras de definir cuándo y de qué manera desea hacer su salvaguarda.

Para configurar una programación que ejecute automáticamente su salvaguarda haga lo siguiente:

- 1. Defina un conjunto de copia de seguridad como se explica el punto anterior.
- 2. Pulse el botón "Programaciones" en la parte superior de la pantalla, o pulse en la barra superior de botones en "Ver" y "Programaciones de copia de seguridad" o pulse ctrl-H para ir directamente.
- 3. Pulse el botón "Agregar" e introduzca un nombre a la planificación. Pulse en siguiente.
- 4. Seleccione el conjunto de copia de seguridad al que quiere asociar esta planificación. Puede ser el que acaba de crear. Pulse siguiente.

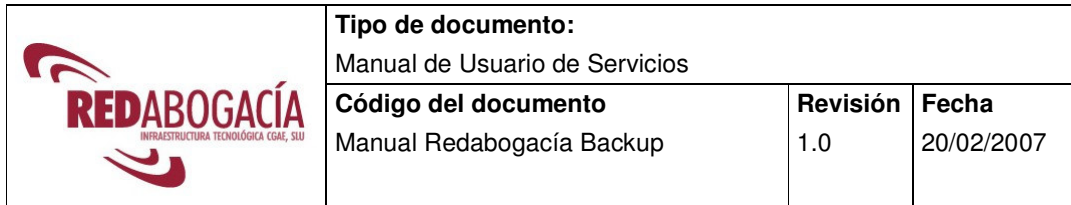

- 5. En la siguiente pantalla seleccione con qué periodicidad quiere ejecutar su salvaguarda. En los siguientes puntos se explica cada una de las opciones.
	- 5.1. **COPIA DIARIA.** Seleccione esta opción si su máquina está siempre encendida y conectada a Internet o si desea hacer la salvaguarda mientras trabaja. Según el caso deberá fijar una determinada hora del día. Pulse siguiente y rellene las siguientes pantallas.

Puede optar por hacer la salvaguarda solamente los días laborables (Copia de seguridad cada día hábil) o por hacerlo todos los días (Copia de seguridad \_\_  $d(a(s))$ . En este segundo caso deberá especificar si se hace todos los días o solamente cada ciertos días. Pulse siguiente.

5.2. **COPIA SEMANAL.** Seleccione esta opción si sus datos sufren muy pocas modificaciones o si quiere reducir el número de conexiones telefónicas. Si su problema no es el de la línea, le aconsejamos que elija siempre la opción diaria, pues si sus datos no varían, simplemente no se producirá transmisión, pero siempre estará seguro de que sus datos están a salvo.

En esta primera pantalla podrá elegir si se repite todas las semanas (Repetir cada 1 semana, el:) o solamente cada X semanas.

En la parte inferior indique qué días de la semana se debe realizar la salvaguarda.

Al finalizar la selección pulse siguiente.

5.3. **COPIA MENSUAL.** Seleccione esta opción si sus datos sufren muy pocas modificaciones o si quiere reducir el número de conexiones telefónicas. Si su problema no es el de la línea, le aconsejamos que elija siempre la opción diaria, pues si sus datos no varían, simplemente no se producirá transmisión, pero siempre estará seguro de que sus datos están a salvo.

En esta primera pantalla podrá elegir entre distintas alternativas:

- 5.3.1. Si se hace solamente un determinado días del mes, e incluso solamente cada X meses. Algunos ejemplos: Si quiere que se realice el día 10 de cada mes rellene "Día **10** del / cada **1** mes". Si quiere que se haga el día 15 cada dos meses deberá rellenar "Día **15** de cada **2** meses".
- 5.3.2. Si opta por la siguiente modalidad de selección las opciones como puede ver son múltiples. Si tienes dudas en este punto solicite ayuda a nuestro departamento de asistencia.

Al finalizar la selección pulse siguiente.

5.4. **COPIA AL CERRAR WINDOWS.** Esta es quizá la opción más utilizada, pues le permite hacer su salvaguarda sin tener que dejar el ordenador encendido y sin que interfiera su trabajo.

Debe tener en cuenta que para que el apagado del ordenador sea completo deberá tener activadas las opciones correspondientes del hardware de su ordenador y las opciones de administración avanzada de energía. Si su ordenador no se apaga completamente, sin tener que pulsar el botón de apagado, consulte a su proveedor para que le asesore a este respecto.

Si eligió esta opción, una vez que haya cerrado todos los programas de su ordenador y proceda al apagado del mismo, Redabogacía Backup comenzará a ejecutarse y realizará la salvaguarda completa. Una vez finalizada la salvaguarda, el proceso de apagado del ordenador seguirá normalmente. De este modo estará tranquilo de que sus datos están a salvo y su ordenador se queda apagado.

Pase al punto 7, pues el punto 6 no es de aplicación si ha seleccionado ejecutar su salvaguarda al apagar.

6. En las opciones anteriores (excepto si eligió "al apagar") seleccionó cada cuantos días se realiza la salvaguarda. Ahora deberá definir si se hace una sola vez o varias el mismo día. Puede elegir hacer la salvaguarda solamente una vez al día (Hacer copia una sola vez el día especificado) o por hacerlo varias veces cada día (Hacer copia varias veces en el día especificado). Pulse siguiente.

6.1. Si optó por hacerlo una sola vez al día deberá indicar en esta pantalla la hora a la que quiere que se realice. Rellene el campo "Hacer Copia" indicando la hora a la que se debe comenzar.

Seguidamente puede elegir entre distintas opciones lo que el programa hará cuando termine el proceso de salvaguarda. Puede:

- No hacer nada al terminar (No ejecutar ninguna operación después de la copia de seguridad programada.)
- Terminar su sesión de Windows (Cerrar la sesión después de la copia de seguridad programada)
- Apagar el ordenador (Apagar el equipo después de la copia de seguridad programada)
- Reiniciar el ordenador (Reiniciar Windows después de la copia de seguridad programada)

Elija cualquiera de ellas y pulse siguiente.

- 6.2. Si optó por hacerlo varias veces al día deberá indicar cuantas veces quiere que se haga. Deberá indicar cada cuántas horas (*Repetir la copia cada* \_\_ hora(s)) quiere que se realice. También puede forzar a que el proceso de salvaguarda se restrinja a un determinado rango horario. Si por ejemplo quiere que se haga cada hora, pero solamente durante su horario laboral, deberá rellenar el campo "entre" y rellenar la hora de inicio y fin de ese rango horario.
- 7. Por último podrá elegir activar o no algunas opciones que le mostramos a continuación:

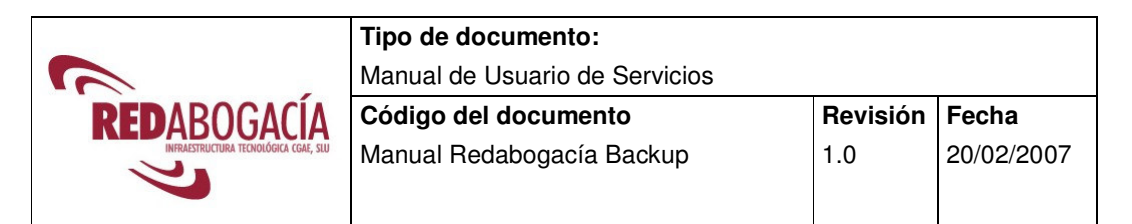

- Ejecutar siempre copia de seguridad completa: Esta opción le permitirá hacer siempre una salvaguarda completa, sin utilizar la opción de salvaguarda incremental. Esto implica que cada vez que se hace una copia de seguridad se envían todos los archivos de nuevo, aunque no hayan cambiado. Eso implica un tiempo elevado en al copia y también un aumento del volumen almacenado. En cambio si se realiza la copia incremental (FastBIT) en cada una de las copias a partir de la primera (que siempre es completa ya que no tiene datos) sólo envía los bytes que han cambiado. Esto optimiza muchísimo las copias ya que FastBIT permite enviar ficheros con compresiones del 99%. Por lo tanto, esta opción **no debería ser seleccionada** en ningún caso. Si considera que debería hacerlo póngase en contacto con nuestro departamento de asistencia (backup@redabogacia.org) y le asesoraremos al respecto.
- Ocultar el programa cuando se activa esta programación. Esta opción es conveniente activarla, pues hace que la aplicación se ejecute oculta, sin que le moleste mientras trabaja con cualquier otra aplicación. Solo notará que se está ejecutando, porque el pequeño icono de abajo a la derecha cambia de color, poniéndose la carpeta de color verde. Al finalizar emitirá un breve pitido.
- Solicitar a los demás programas abiertos que guarden sus datos actuales. Cuando comienza la salvaguarda envía un mensaje a las aplicaciones que se estén ejecutando para que salven los datos. Es conveniente dejar esta opción activa.
- Mostrar notificación de espera de 15 segundos para poder cancelar copia de seguridad. Si al intentar salvar un fichero éste estuviera abierto por algún programa, se mostrará un aviso para que se opte por cancelar la salvaguarda o por cerrar el programa que tiene abierto dicho fichero. Es conveniente dejar esta opción activa.

Una vez seleccionadas las opciones que desee pulse siguiente.

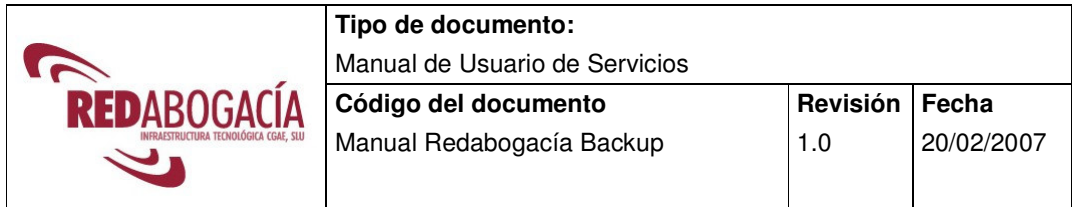

8. En esta última pantalla se le muestra un resumen de la planificación para que la revise. Si todo está bien pulse "Finalizar". Si quiere modificar alguna opción pulse "Atrás" y realice los cambios que desee.

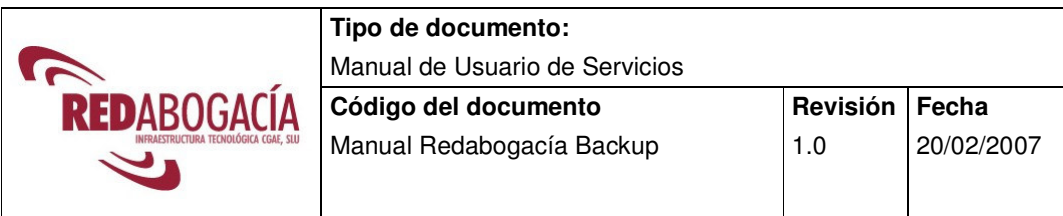

## **4.4 Proceso de restauración (Restauración)**

Restaurar la información es tan fácil como salvarla. Siga estos sencillos pasos para restaurar cualquier fichero que usted haya salvado dentro del periodo de retención fijado, que por defecto es de 30 días.

- 1 Abra el programa y seleccione la solapa "Restaurar".
- 2 Para seleccionar los ficheros que quiere restaurar debe hacerlo de modo parecido a como lo hizo para salvarlos. En este apartado veremos como se recupera la última versión salvada de cada fichero. Si quiere seleccionar una copia de una fecha anterior, consulte el siguiente punto de este manual (Proceso de restauración histórica).
- 3 Si quiere restaurar una carpeta completa, localícela en la ventana izquierda y selecciónela marcando la caja que está a la izquierda del símbolo de carpeta. De este modo restaurará todos los ficheros y subcarpetas que contenga.
- 4 Si quiere restaurar solamente un fichero concreto, localice en la ventana izquierda el directorio que lo contiene y en la ventana derecha seleccione el fichero o ficheros que quiere restaurar.
- 5 Repita los dos pasos anteriores hasta que haya seleccionado todas las carpetas y ficheros que quiere restaurar.
- 6 Ahora solamente tiene que pulsar el botón "Restaurar ahora" situado en la parte superior derecha de la ventana derecha del programa.
- 7 Ahora el programa le ofrece dos opciones referentes al sitio donde quiere realizar la restauración
	- 7.1 La primera opción "Copiar los archivos al lugar original" le permitirá salvar los ficheros en la misma ubicación en la que estaban. Dado que el programa conserva toda la información sobre el lugar que ocupaba originalmente el fichero en el momento de la salvaguarda, es capaz de salvarlo en el mismo sitio que estaba.
- 7.2 La segunda opción "Copiar los archivos a carpeta temporal" le permite salvar el fichero en un lugar distinto. De este modo podrá analizarlo, compararlo, o cualquier otra cosa que desee. Por defecto mostrará la carpeta de ficheros temporales de Windows.
- 8 Pulse el botón OK y se procederá a la restauración de los ficheros. Verá en la ventana de progreso los ficheros que va recuperando y seguir su evolución. Una vez que termine le mostrará un cuadro de mensajes en el que podrá ver un resumen de cómo ha resultado el proceso. Pulse el botón "más" para verlo y luego el botón "ocultar" para ocultarlo. Para volver al programa pulse el botón "OK".

## **4.5 Proceso de restauración histórica**

Si en lugar de restaurar la última versión salvada de un fichero quiere restaurar una versión anterior, proceda del mismo modo que se ha indicado para el proceso, localizando exactamente el fichero que quiere restaurar.

Para ver todas las versiones que se han salvado de un fichero, haga doble clic con el ratón sobre el fichero. Aparecerá una ventana en la que podrá ver las distintas fechas en las que se ha salvado el fichero. De cada versión le indica el tamaño, la fecha en la que se salvó (fecha de copia de seguridad) y la fecha en la que se realizó la última modificación antes de ser salvado (fecha de modificación). Ahora podrá seleccionar una versión en concreto marcando la casilla que aparece a la izquierda del fichero.

Ahora proceda del modo que se indica a partir del paso 6 del punto anterior, pulsando el botón "Restaurar ahora".

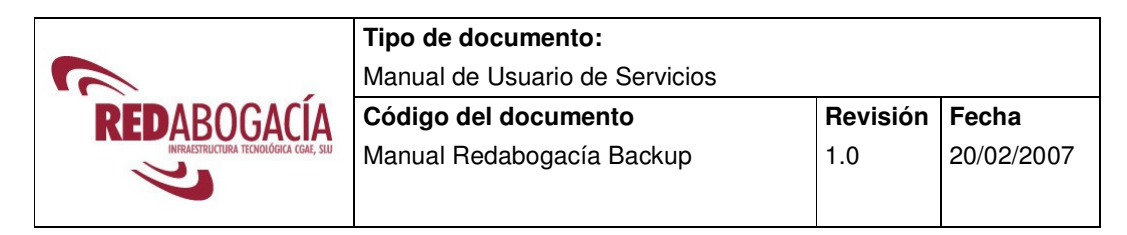

## **4.6 Proceso de borrado de ficheros del Servidor de Backup**

Si por alguna razón quiere eliminar del servidor un fichero que ha salvado, puede hacerlo usted mismo. Si por el contrario quiere que NUNCA se puedan borrar ficheros, para evitar que ocurra por error, puede solicitarlo al departamento de asistencia enviando un correo a la dirección **backup@redabogacia.org**. De este modo procederemos a anular la opción de borrado para su cuenta, y usted no podrá borrar ficheros. En cualquier momento podrá hacer la petición contraria y volverá a tener esa posibilidad.

Una razón para borrar ficheros del servidor es que haya alcanzado el límite de almacenamiento contratado. En este caso deberá aumentar el límite contratado enviando un correo a backup@redabogacia.org o deberá eliminar algunos de los ficheros almacenados. Antes de elegir esta opción, esté totalmente seguro de que los datos que va a eliminar no son vitales para usted o asegúrese de que lo tiene guardado en algún otro lugar totalmente seguro.

Para eliminar ficheros del servidor siga los siguientes pasos:

- 1. Abra el programa de salvaguarda. Seleccione la pestaña de restauración (Restaurar), en la ventana izquierda, pulsando la pestaña central.
- 2. Ahora, sin salir de la pestaña de RESTAURAR, pase al modo de borrado de ficheros pinchando sobre la **X** de color rojo que está en la esquina superior derecha de la ventana de la izquierda.
- 3. Localice del modo habitual el fichero, los ficheros, o la carpeta que quiere borrar del servidor y pulse en el cuadrado de selección. Aparecerá una **X** en los ficheros seleccionados. **Asegúrese de que solamente selecciona aquello que realmente quiere borrar, pues luego no será posible restaurarlo, una vez completada la operación.**
- 4. Por último pulse en el botón 'Eliminar ficheros ahora' situado en la esquina superior derecha de la ventana de la derecha. Confirme que realmente quiere borrarlos pinchando en el botón SI. En ese momento se borrarán del servidor todos los ficheros que ha seleccionado, liberando espacio en su parte de disco.

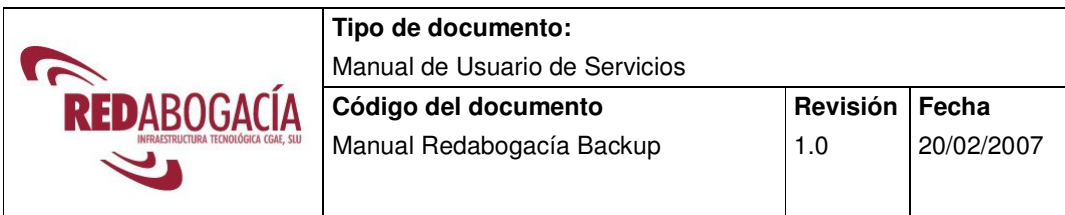

## **4.7 Proceso de restauración tras un desastre.**

Si usted ha sufrido un desastre en su ordenador y ha perdido todo, gracias a Redabogacía Backup podrá restaurar toda la información que salvó en los servidores del proveedor garantizado por el CGAE.

Si ha tenido que reinstalar todo el software de su equipo, incluido el sistema operativo, tenga muy en cuenta que el nombre que asigne a su ordenador debe ser el mismo que tenía antes. Si no lo hace así NO PODRA RESTAURAR la información que salvó en el servidor. Si no recuerda el nombre que dio a su máquina nosotros se lo podremos decir. Póngase en contacto con nuestro departamento de asistencia enviando un correo electrónico a backup@redabogacia.org.

Para restaurar sus datos solamente tendrá que volver a instalar nuestro programa, procediendo del mismo modo que lo hizo la primera vez. Siga los pasos que se indican en esta guía en el punto **3 INSTALACIÓN** DEL PROGRAMA.

Seguidamente tendrá que acceder al servidor para traerse la información de todos los ficheros que previamente salvó. Para ello proceda del modo siguiente:

- 1 Abra el programa de salvaguarda. Seleccione la pestaña de restauración (Restaurar), en la ventana izquierda, pulsando la pestaña central
- 2 En la parte superior del programa, en la barra de menús, pulse en la segunda opción "Seleccionar". En el menú que se despliega pulse sobre la última opción "Obtener lista de volúmenes del servidor". También podría haberlo hecho pulsando las teclas Ctrl.+ L.
- 3 Ahora, un cuadro de mensaje le avisará que se va a realizar una conexión con el servidor, para recibir la lista completa de los volúmenes que se han salvado. El concepto de volumen es equivalente al conjunto de discos de un ordenador. Normalmente usted solamente habrá utilizado un volumen, que será su ordenador. Pulse el botón SI y su programa se conectará al servidor.
- 4 Podrá ver una ventana de progreso mientras se trae la información. Este proceso podrá tardar varios minutos.
- 5 Una vez que haya finalizado aparecerán en la ventana izquierda los volúmenes de los que usted hizo salvaguarda.
- 6 Pulse sobre el nombre de su disco C. Si tiene varios discos deberá repetir este proceso para cada uno de ellos.
- 7 En la parte superior del programa, en la barra de menús, pulse en la segunda opción "Seleccionar". En el menú que se despliega pulse sobre la última opción "Obtener lista de volúmenes del servidor". También podría haberlo hecho pulsando las teclas  $ctrl + l$ .
- 8 Podrá ver una ventana de progreso mientras se trae la información. Este proceso podrá tardar varios minutos. Si son muchos los ficheros que salvó, el proceso puede tardar algún tiempo. Si ve que la ventana de progreso avanza, aunque sea muy lenta, tenga paciencia.
- 9 Una vez que haya finalizado, ya podrá desplegar las distintas carpetas y podrá ver los ficheros que usted salvó y que ahora puede restaurar.
- 10 Una vez que ya sabe las carpetas y ficheros que tiene a salvo en el servidor proceda del modo descrito en **PROCESO DE RESTAURACIÓN.**

## 11 **¡¡ ENHORABUENA!! ¡¡ USTED HA RECUPERADO TODA LA INFORMACIÓN QUE PERDIÓ!!**

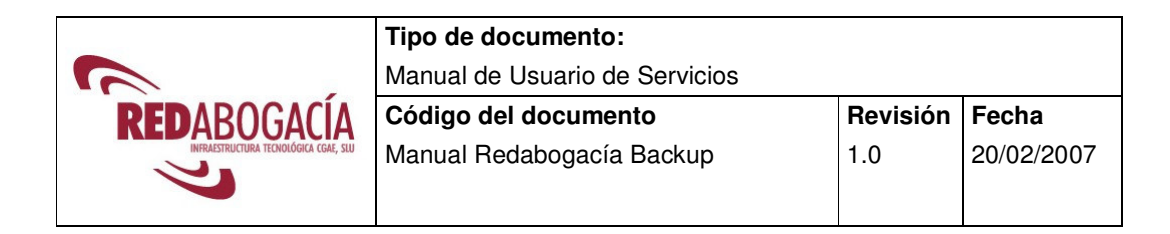

## **5 FUNCIONALIDADES ADICIONALES**

Consulte esta sección para optimizar el funcionamiento de Redabogacía Backup.

#### **Incrementar la Seguridad: Anular las funciones de Restauración/Borrado:**

Para incrementar la seguridad en su sistema, para prevenir el sabotaje de algún empleado o el espionaje industrial, y reducir las posibilidades de pérdida accidental de datos, los técnicos del proveedor del CGAE pueden anular las funciones de Restauración y de Borrado de la información depositada en los servidores. Mediante la petición de este servicio al departamento de atención al cliente, estas funciones serán deshabilitadas, y solamente volverán a ser habilitadas con una petición por parte del cliente.

También podemos bloquear su sistema para que no se pueda cambiar su configuración, previniendo cambios accidentales que puedan poner en peligro la integridad de su información. Para más detalles póngase en contacto con nuestro departamento de asistencia enviando un correo electrónico a backup@redabogacia.org .

## **Crear múltiples conjuntos de datos (Conjuntos de copia seguridad) y automatizarlos:**

Hacer "conjuntos de copia de seguridad" más pequeños, agrupándolos por tipos de archivos o carpetas, utiliza menos espacio en su ordenador durante el backup (mejor para los usuarios con acceso telefónico) y facilita la planificación de la salvaguarda para ficheros o carpetas específicas. Utilice las herramientas de planificación para automatizar su salvaguarda. La mejor forma de garantizar que sus datos estarán disponibles cuando los necesite es que las copias se hagan con mucha frecuencia.

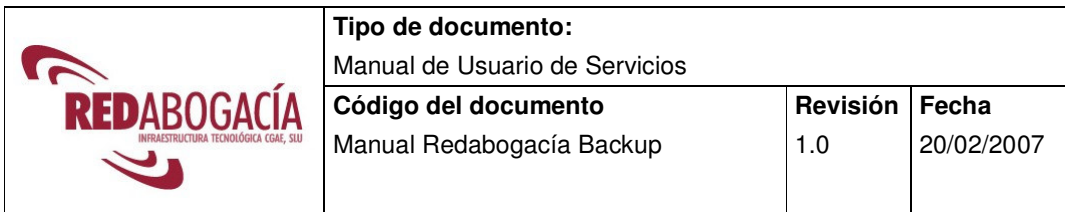

#### **Baje la prioridad de uso de CPU para ejecutar su salvaguarda mientras trabaja:**

La compresión de ficheros utilizada por Redabogacía Backup puede causar que el uso de la CPU del sistema sea muy intenso durante el backup, especialmente en ordenadores menos potentes, Si el backup se está haciendo mientras otras tareas se ejecutan, la opción de "Uso de CPU para la copia" en la solapa "Copia" de las Opciones de Copia de Seguridad (Ctrl-K) debería cambiarse a "Inferior de lo normal", "Mínimo" o "Cuando inactiva". Si por el contrario solamente hace la salvaguarda cuando su ordenador no se está usando, configure la opción con el valor "Normal".

#### **¡ No cambie el nombre de su ordenador ! :**

El software Redabogacía Backup guarda información sobre dónde se almacenan los datos y de qué ordenador provienen los datos. Si usted cambia el nombre de su ordenador o el grupo de trabajo, entonces el software asume que usted está en otra máquina. **Esto hará que usted pierda todos sus datos**. Si usted necesita obligatoriamente cambiar el nombre de su máquina, consulte con el departamento de asistencia técnica primero.

### **Salvaguarda incremental con FastBIT**

Se trata de la más eficiente tecnología de backup existente hoy.

FastBIT puede extraer exactamente los cambios que ha realizado en un fichero desde la última vez que realizó un backup. Esto es posible gracias a su potente motor

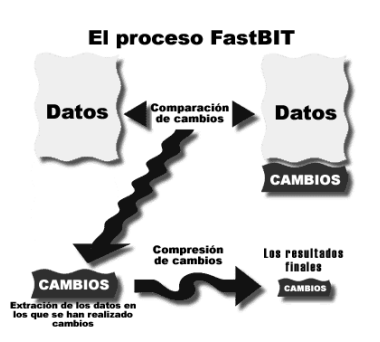

de diferenciación que identifica y extrae las diferencias a nivel binario entre dos versiones de cualquier fichero. Lo puede hacer con CUALQUIER tipo de ficheros. Como promedio, los backups de FastBIT son más de 6 veces más pequeños y rápidos que los que hagamos con la tecnología DeltaBlock usada por otras compañías. Esto significa que Redabogacía Backup requerirá 1/6 del ancho de banda y del espacio de almacenamiento que soluciones que no utilicen FastBIT.

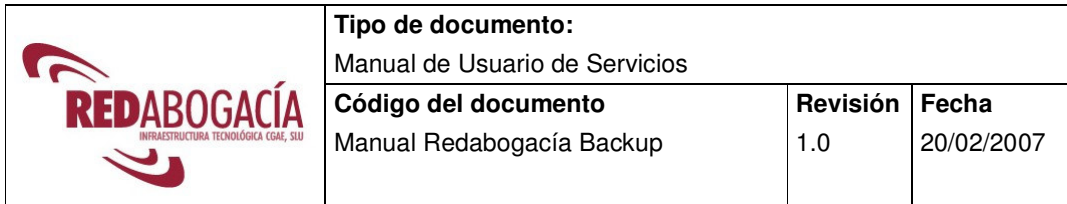

#### **Modo silencioso**

El programa cliente puede ahora ejecutarse en modo silencioso. Esto le permite ejecutarse en segundo plano sin que se muestre ninguna ventana de Windows ni aparezca siquiera en la barra de tareas. Dado que también puede fijar la prioridad del proceso, puede planificarlo para que se realice la salvaguarda a lo largo de todo el día, en baja prioridad, sin que se entere y sin que tenga que dejar su ordenador encendido al marcharse de la oficina. También puede dejar que el programa, cuando termine, salga de Windows e incluso que apague el ordenador. Estudie todas las opciones disponibles en la ayuda en línea disponible.

#### **Restauración de múltiples versiones**

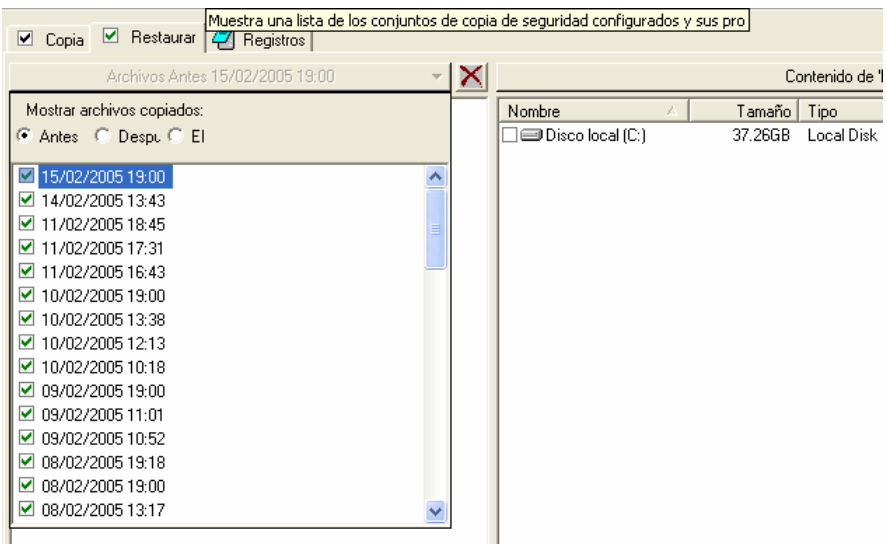

Ilustración 19: Restauración de Múltiples Versiones

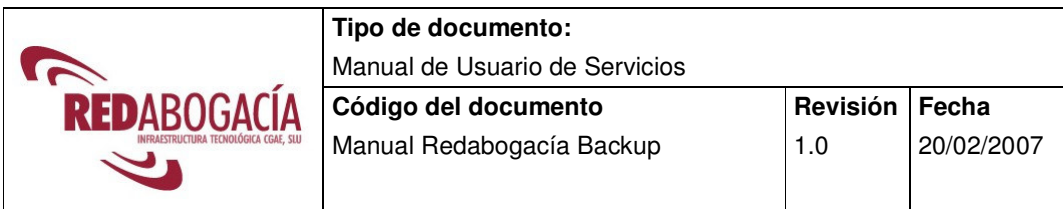

Todos los clientes usuarios de Redabogacía Backup pueden restaurar cualquier versión de sus ficheros de datos. Gracias a la técnica de backup incremental de FastBIT podemos almacenar toda la historia de un fichero con un mínimo de almacenamiento en disco. Dado que cada copia incremental de un fichero contiene una pequeña porción del fichero, solamente con lo que ha cambiado, el software del servidor es capaz de restaurar cualquier versión del fichero desde su copia inicial hasta el último backup incremental realizado. Esto será posible solo dentro del periodo de retención. Este periodo es habitualmente de 30 días, pero usted puede ampliarlo o reducirlo solicitándolo a nuestro departamento técnico.

#### **Actualizaciones automáticas en línea**

Si hubiera una nueva versión disponible de nuestro programa, ésta será distribuida a nuestros clientes a través de Internet. Todas las actualizaciones del programa se instalan en el servidor, de modo que el programa cliente podrá acceder a ver si hay alguna pendiente de hacer. Todas las actualizaciones utilizan a su vez la tecnología FastBIT, lo que reduce el tiempo de transferencia. Este proceso se hará de forma automática, cada vez que termine una salvaguarda, sin que se requiera intervención del usuario.

#### **Gestión de eventos**

El gestor de eventos sirve para alertar al usuario de cualquier salvaguarda que no se haya podido realizar o haya fallado. Si una salvaguarda planificada no se ha podido realizar, la próxima vez que acceda al programa el "Gestor de Eventos" le informará y le permitirá ejecutar una salvaguarda que no se hubiera hecho. Esto es útil para personas que estén largos periodos fuera de la oficina.

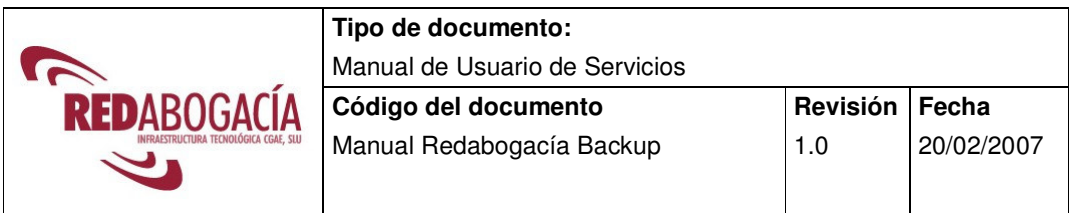

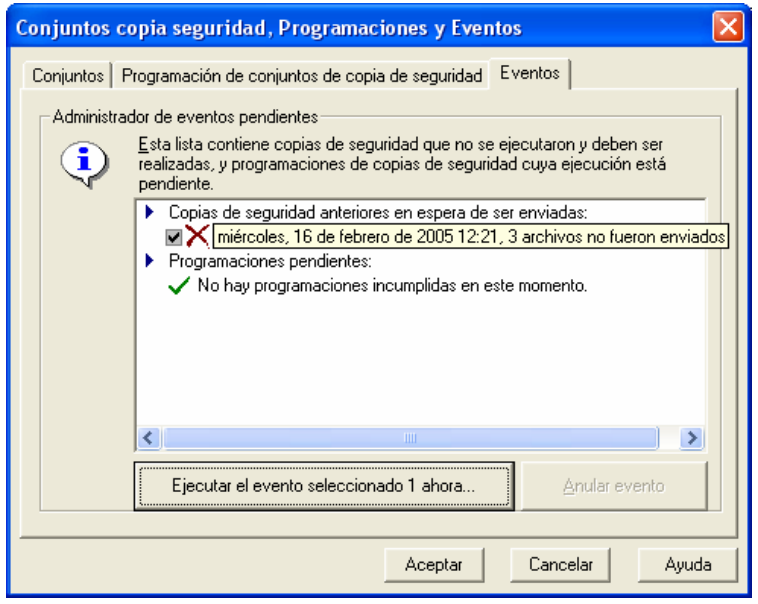

Ilustración 20: Conjuntos copia seguridad, Programaciones y Eventos

Si una salvaguarda no ha finalizado correctamente. El gestor de eventos intentará hacerlo de nuevo, cuando el ordenador vuelve a arrancar o cuando Redabogacía Backup se vuelve a ejecutar. Si el backup falla por un problema de comunicaciones, el gestor de eventos permitirá al usuario optar por completar la salvaguarda en una fecha posterior.

#### **Conjuntos de copia de seguridad**

El programa cliente de Redabogacía Backup le permite crear un número ilimitado de conjuntos de copia de seguridad. Dado que cada conjunto puede ser programado independientemente, un usuario puede configurar múltiples grupos que se ejecuten en distintos momentos. Por ejemplo, un grupo puede contener un conjunto de ficheros que quiero salvar cada semana. Otro puede contener bases de datos que quiero salvar 3 veces al día.

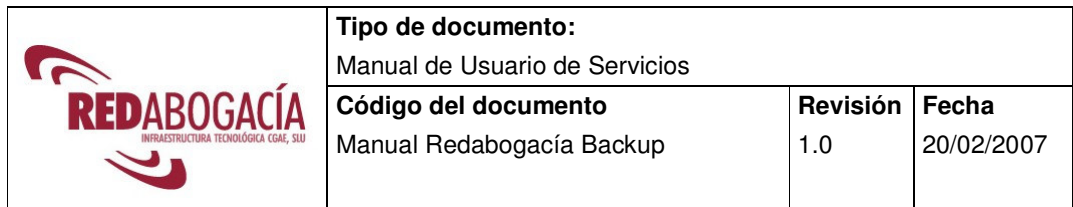

#### **Filtros de ficheros**

Es posible incluir o excluir ficheros de la selección de ficheros en una copia de seguridad. Los filtros se pueden crear manualmente o se pueden elegir de unos previamente definidos. Se puede crear un filtro para seleccionar todos los ficheros de un determinado tipo que haya en todo el disco. Así, no tenemos que recorrer todo el disco buscando uno por uno.

| Configuración de filtro 'ESC-BCN-1 Backup Set' |                                                                                                    |                                                                                                    |                                                                                                    |                                                                                                    |
|------------------------------------------------|----------------------------------------------------------------------------------------------------|----------------------------------------------------------------------------------------------------|----------------------------------------------------------------------------------------------------|----------------------------------------------------------------------------------------------------|
| <b>Filtros</b><br><b>Filtros</b>               | Directorios con filtros<br>Los Filtros permiten incluir o excluir ciertos tipos de archivos en el conjunto de<br>copia de seguridad. Estos filtros después son aplicados a carpetas. |                                                                                                    |                                                                                                    |                                                                                                    |
|                                                | Nombre de filtro<br>ž.<br>Include All Types<br>Include Documents<br>Include Graphics<br>Incluir Documents<br>Incluir Graphics<br>Incluir todos los Types<br>Mi filtro                | Tipos<br>Todos los tipos<br>54 tipo(s)<br>39 tipo(s)<br>$54$ tipo $[s]$<br>39 tipo[s]<br>Todos los tipos<br>2 tipo(s) | Comodines<br>0 comodines<br>0 comodines<br>0 comodines<br>0 comodines<br>0 comodines<br>0 comodines<br>1 comodines | Utilizado p <<br>0 carpeta<br>0 carpeta<br>0 carpeta<br>0 carpeta<br>0 carpeta<br>0 carpeta<br>1 carpeta |
|                                                | $\left\langle \right\rangle$<br>Agregar                                                                                                    | IIII<br>Eliminar<br>Aceptar                                                                                           | Cancelar                                                                                                    | ×.<br>Propiedades<br>Avuda                                                                               |

Ilustración 21: Configuración de filtro

### **Programación**

Las opciones de programación han sido añadidas al programa para automatizar los procesos de salvaguarda, asegurando que se realizan de un modo regular sin que sea necesaria la intervención del usuario. Las nuevas posibilidades de programación permiten al usuario configurar sus copias a cualquier hora, varias veces al día e incluso antes de que el sistema se apague. Adicionalmente, cualquier otra aplicación puede ser ejecutada antes o después de su backup.

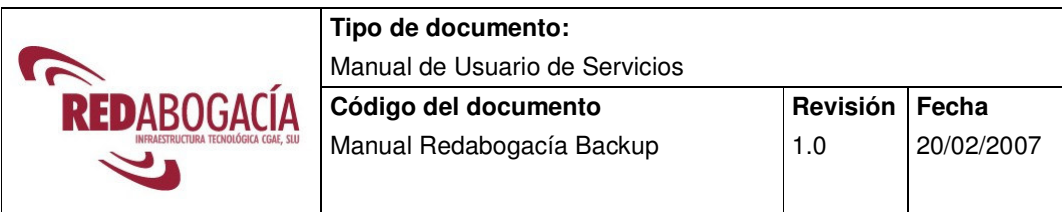

#### **Icono de control del sistema**

Una vez instalado el programa cliente, una pequeña aplicación es configurada para ejecutarse automáticamente en su sistema. Podrá verla en la esquina inferior derecha de su monitor. Esta aplicación monitoriza los procesos de planificación. Si pincha con el botón derecho de su ratón accederá a un conjunto de funciones útiles como pueden ser:

**Hacer copia de seguridad y cerrar** – Ejecuta el backup del " backup set " seleccionado o de todos y luego cierra la aplicación.

**Hacer copia de seguridad y cerrarse** – Lo mismo que antes pero además cierra la sesión del usuario.

**Hacer copia de seguridad y apagar**– Igual que la anterior pero además apaga el ordenador. Si su ordenador lo permite por las opciones avanzadas de energía, el ordenador puede llegar a apagarse por completo.

Y muchas mas...

### **Revisión e impresión del fichero de "registros"**

El resultado de todas las transacciones entre el servidor y el cliente, incluidas las operaciones de salvaguarda y restauración, son grabadas en un fichero de "registro". El usuario puede rápidamente revisarlas e imprimirlas desde el programa cliente. El servidor mantiene un fichero maestro de registros con un rastro de todas las transacciones de todos los clientes, lo cual puede ayudar al seguimiento de las incidencias por parte de los técnicos del proveedor garantizado por el CGAE.

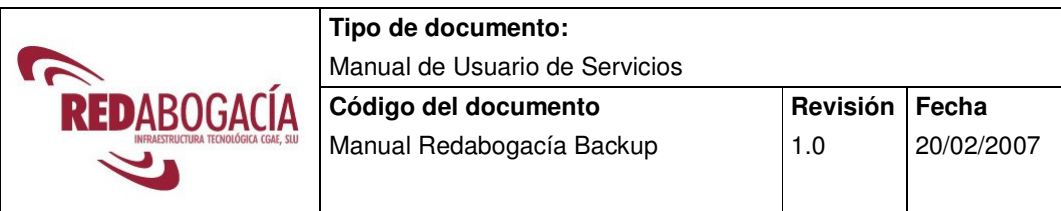

#### **Uso de programas de terceros**

Redabogacía Backup permite ejecutar cualquier programa externo antes o después de realizar una salvaguarda. Se puede por ejemplo pasar un antivirus después de hacer una restauración, o desfragmentar el disco antes de la salvaguarda.

Primero deberá definir estos procesos. Para ello pulse en el botón "Herramientas" en la parte superior del programa. Podrá dar un nombre al proceso y seleccionar el programa que debe ejecutarse. Podrá incluso definir argumentos que deba pasarle y fijar el directorio inicial de ejecución.

Cualquier proceso puede ejecutarlo antes o después de cualquier proceso de salvaguarda o restauración.

Pulse en la barra de menús superior la siguiente secuencia: "Ver", "Opciones", "Copia de seguridad" o pulse **ctrl.+K.** Ahora seleccione la pestaña "Herramientas" y aquí podrá hacer que se ejecute una de las *herramientas* definidas previamente, tanto antes de la copia de seguridad ("Herramientas pre-copia") como después de la ejecución del mismo ("Herramientas post-copia").

Igualmente puede hacerlo de modo similar para el proceso de restauración.

**Uso de CPU** 

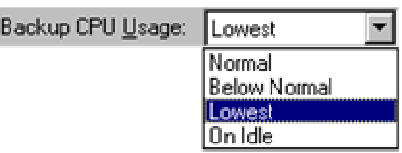

Ilustración 22: Uso de CPU

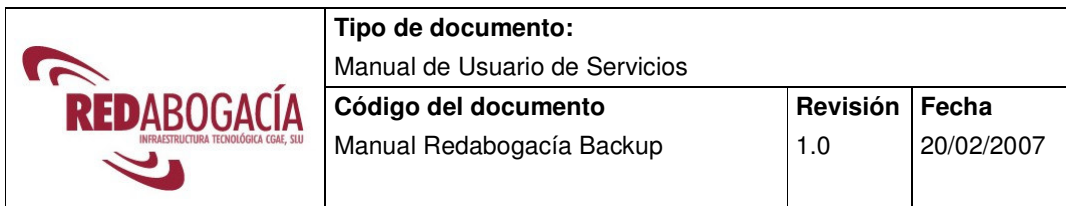

Dado que FastBIT utiliza gran parte de la potencia de la CPU en su proceso de compresión, este proceso podría afectar considerablemente el funcionamiento de otros procesos en el ordenador. Como el proceso de salvaguarda se puede ejecutar mientras el usuario realiza otras tareas, o cuando no hay nadie usando el ordenador, el uso que queremos que el programa haga de la CPU es configurable. En el caso de salvaguarda a la vez que trabajamos, el consejo es elegir "Mínimo"(Lowest) para no afectar al resto de procesos. Si lo hacemos cuando nadie usa el ordenador, lo mejor es poner "Normal".

#### **Barra de tareas personalizable**

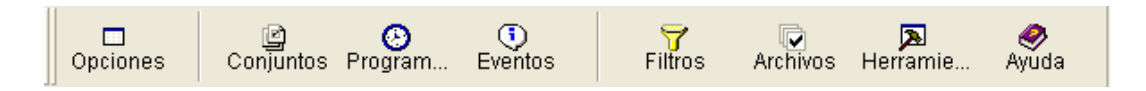

#### Ilustración 23: Barra de tareas

La barra de tareas del programa permite acceder de un modo intuitivo a todas las funciones del mismo. Esta barra de tareas puede ser personalizada y aparecerá según nuestras preferencias.

## **Versiones internacionales – Español, Catalán, Gallego, Vasco, Inglés, Alemán y Francés.**

Redabogacía Backup dispone de 7 idiomas distintos para su ejecución. Para cambiar de idioma solamente deberá reinstalar el programa y elegir otro idioma. Ningún elemento de su configuración se perderá.

## **6 MEJORAS DE REDABOGACÍA BACKUP**

- **1. FastBit II**. Mejora de la tecnología de copia diferencial FastBit que permite copiar archivos significativamente grandes (> 8 GB) en poco tiempo.
- **2. Reanudación desde el punto de corte**. Esta característica permite copiar un archivo a partir del punto en que se interrumpió la conexión con el Servidor.
- **3. Resincronización de ficheros**. Permite que tras una restauración de sistema, no se precise hacer una copia total de los archivos. La sincronización permite retomar la situación de copias al momento anterior a la restauración.
- **4. Autocorrección de copia**. Esta función fuerza una copia completa de cualquier fichero seleccionado, si no existe una copia previa en el Servidor.
- **5. Confirmación de cambios**. Cada vez que se altera la selección de archivos a copiar, cuando se cierra Redabogacía Backup pide confirmación de la validez de esos cambios. Permite que no se seleccionen o se quiten archivos por error.
- **6. Soporte a cambios de nombre o dominio**. Es posible cambiar el nombre del equipo, grupo de trabajo o dominio, sin necesidad de crear una nueva cuenta y realizar una copia de seguridad completa. Esto facilita cambios a administradores sin que impacte en los usuarios de Redabogacía Backup.
- **7. Soporte TLS (Transport Layer Security)**. Es un protocolo que mejora la privacidad y seguridad entre los clientes de Redabogacía Backup y el Servidor, reduciendo las posibilidades de captura indeseada de datos. Hay que recordar que los datos ya viajan cifrados con una clave de 448 bits y en las copias diferenciales, solamente viajan los cambios, lo que le hace invulnerable a cualquier descifrado de datos.